Ψ

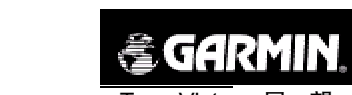

eTrex Vista 展 望

录 目

## 第一章: 序言

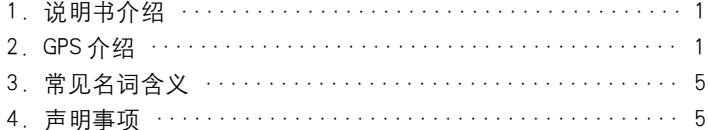

## 第二章: 速查手册

![](_page_0_Picture_40.jpeg)

## 第三章: 参考手册

![](_page_0_Picture_41.jpeg)

\_\_\_\_\_\_\_

![](_page_1_Picture_1.jpeg)

![](_page_1_Picture_290.jpeg)

编辑航线 使用航线导航 面积计算器 4.航迹页面 .......................................... 64 设置航迹记录方式 存储航迹 5.设置页面 .......................................... 67 设置时间格式和时区 设置度量单位和坐标 设置对比度和背景光 设置航向表示的基准 设置数据接口 设置系统工作模式 6.工具页面 .......................................... 72 查询日月运行情况 查询日历及添加注释 查询打猎/捕鱼时段 实时面积计算

#### 附 录

![](_page_1_Picture_291.jpeg)

# 第一章 序言

1、说明书介绍:

感谢您购买eTrex Vista(展望)GPS接收机(以下简称"Vista")——我们 不停努力的结果,为了可以使您的新型GPS接收机发挥最大的用途,并且 了解所有的操作细节,您可以花些时间阅读一下本手册。手册由四部分组 成:

一、序言部分

二、速查部分

介绍了Vista的性能特点、主要页面和基本操作。

三、手册部分

详细说明Vista的使用细节。

四、附录部分

相关附件,说明书,维修向导,主题索引等方面的信息。

标准配置包括 主 机 1台 牵引绳索 1根

中文说明书 1本

本手册中,所有的按键名称将使用黑体字,所有的菜单选项将用"" 括起来。

本中文说明书仅适用于eTrex Vista中文简体版。说明书内容仅供使用 者参考,若内容及步骤与您使用的eTrex Vista的GPS接收机功能有所不同, 则以接收机为准,我公司将不另外通知。若有疑问,欢迎来电或者向我公 司授权的经销商进行咨询。

2、GPS 介绍;

全球定位系统 (Global Positioning System - GPS) 是美国从本世纪 70 年代开始研制,历时20 年,耗资200 亿美元,于1994 年全面建成,具

有在海、陆、空进行全方位实时三维导航与定位能力的新一代卫星导航与 定位系统。经过近10年我国测绘等部门的使用表明,GPS以全天候、高精 度、自动化、高效益等显著的特点,赢得了广大测绘工作者的信赖,并成 功地应用于大地测量、工程测量、航空摄影测量、运载工具导航和管制、地 壳运动监测、工程变形监测、资源勘察、地球动力学等多种学科,从而给 测绘领域带来一场深刻的技术革命。

随着全球定位系统的不断改进,硬、软件的不断完善,应用领域正在 不断地开拓,目前已遍及国民经济各种部门,并开始逐步深入人们的日常 生活。

GPS 系统的特点:

1)全球,全天候工作:

能为用户提供连续,实时的三维位置,三维速度和精密时间。不受天 气的影响。

2)定位精度高:

单机定位精度优于10米,采用差分定位,精度可达厘米级和毫米级。 3)功能多,应用广:

随着人们对GPS认识的加深,GPS不仅在测量、导航、测速、测时等 方面得到更广泛的应用,而且其应用领域不断扩大。

GPS发展历程

GPS实施计划共分三个阶段:

第一阶段为方案论证和初步设计阶段。从1973年到1979年,共发射 了4颗试验卫星。研制了地面接收机及建立地面跟踪网。

第二阶段为全面研制和试验阶段。从1979年到1984年,又陆续发射 了7颗试验卫星,研制了各种用途接收机。实验表明,GPS定位精度远远超 过设计标准。

第三阶段为实用组网阶段。1989年2月4日第一颗GPS工作卫星发射 成功,表明GPS系统进入工程建设阶段。1993年底实用的GPS网即(21+3) *&GARMIN* 

GPS星座已经建成,今后将根据计划更换失效的卫星。

GPS 系统的组成

GPS由三个独立的部分组成:

● 空间部分: 21 颗工作卫星, 3 颗备用卫星。

● 地面支撑系统: 1个主控站, 3个注入站, 5个监测站。

● 用户设备部分:接收GPS卫星发射信号,以获得必要的导航和定位 信息,经数据处理,完成导航和定位工作。GPS接收机硬件一般由主机、天 线和电源组成。我们现在所使用的就是用户设备部分。

GPS 定位原理

GPS的基本定位原理是:卫星不间断地发送自身的星历参数和时间信 息,用户接收到这些信息后,经过计算求出接收机的三维位置,三维方向 以及运动速度和时间信息。

目前GPS系统提供的定位精度优于10米,为得到更高的定位精度,我 们通常采用差分GPS技术:将一台GPS接收机安置在基准站上进行观测。 根据基准站已知精密坐标,计算出基准站到卫星的距离改正数,并由基准 站实时将这一数据发送出去。用户接收机在进行GPS观测的同时,也接收 到基准站发出的改正数,并对其定位结果进行改正,从而提高定位精度。

差分GPS分为两大类:伪距差分和载波相位差分。

1)伪距差分原理

这是应用最广的一种差分。在基准站上,观测所有卫星,根据基准站 已知坐标和各卫星的坐标,求出每颗卫星每一时刻到基准站的真实距离。 再与测得的伪距比较,得出伪距改正数,将其传输至用户接收机,提高定 位精度。

这种差分,能得到米级定位精度,如沿海广泛使用的"信标差分"

2

![](_page_4_Picture_1.jpeg)

2)载波相位差分原理

载波相位差分技术又称RTK (Real Time Kinematic)技术, 是实时处 理两个测站载波相位观测量的差分方法。即是将基准站采集的载波相位发 给用户接收机,进行求差解算坐标。

载波相位差分可使定位精度达到厘米级。大量应用于需要高精度位置 的领域。

GPS 的广泛应用

GPS 应用于导航

主要是为船舶,汽车,飞机等运动物体进行定位导航。例如: 船舶远洋导航和进港引水

飞机航路引导和进场降落

汽车自主导航

地面车辆跟踪和城镇智能交通管理

智能运输系统(ITS)

车辆监控调度系统

紧急救生

个人旅游及野外探险

个人通讯终端(与手机,PDA,电子地图等集成一体)

GPS 应用于授时校频 电力,邮电,通讯等网络的时间同步 准确时间的授入 准确频率的授入

GPS 应用于高精度测量 各种等级的大地测量,资源普查,控制测量

4

*《GARMIN* 

道路和各种线路放样 水下地形测量 地壳形变测量,大坝和大型建筑物变形监测 GIS应用 工程机械(轮胎吊,推土机等)控制 精细农业

正如人们所说:GPS的应用,仅受人们的想象力制约。GPS问世以来, 已充分显示了其在导航,定位领域的霸主地位。许多领域也由于GPS的出 现而产生革命性变化。目前,几乎全世界所有需要导航、定位的用户,都 被GPS的高精度、全天候、全球覆盖、方便灵活和质优价廉所吸引。

我国的GPS应用发展势头迅猛,短短几年,GPS在我国的应用已从少 数科研单位和军用部门迅速扩展到各个民用领域,GPS的广泛应用改变人 们的工作方式,提高了工作效率,带来了巨大的经济效益。可以说,GPS在 我国的应用前景是无限的。

3、常见名词含义:

航 点:GPS接收机中所有的位置点,都可以称为航点。

航路点:由使用者自行设定的航点。

兴趣点:GPS接收机中地图上的信息点,例如,银行、大厦、学校、政 府部门等。

航 线: 依次经过若干航点的由使用者自行编辑的行进路线。

航 迹:使用者已经行进过路线的轨迹。航迹是以点的形式储存在GPS 接收机中的,我们称为航迹点。

4、声明事项:

I 着重声明: 在使用MapSource 软件讲行数据上传(下载)中, 请不

*eTrex Vista* 展 望 5

![](_page_4_Picture_33.jpeg)

文件以 "FinePrint pdfFactory Pro" 试用版创建 <http://www.pdffactory.com>

![](_page_5_Picture_1.jpeg)

要选择Maps选项,否则会造成机器原有地图数据流失。

声明1:全球卫星定位系统 (GPS) 是由美国政府所控制的, 也是由美 国政府来保证其精确度以及进行维护的。如果该系统进行改动,将会影响 所有GPS设备的精度和性能。虽然Vista是一种精密的电子导航辅助设备 (NAVAID),任何的NAVAID都可能被误用或者误解,而变得不安全。

声明2:对于机动车操作来说,驾驶员有责任保证他或她的机动车运 行在一种安全方式下,在任何时候任何条件下都要保持全面的监督,永远 不要因Vista而分散精力,忽视安全驾驶。开车时操控Vista是危险的,将 有可能导致车祸。

声明3:对于机动车应用来说,Vista的使用者要保护好GPS主机,使 其不至于在交通事故中带来损害和人员伤害。不要将Vista安装到安全气囊 的面板上,或者其它可能在事故或碰撞中导致司机和乘客受影响的地方。 GARMIN所提供的安装硬件不保证能够防治碰撞损坏或者其它后果。

声明4:GPS接收机运行时,接收并解码由卫星广播的低功率无线电信 号。如果其它无线电设备或者电子设备在GPS接收机的附近使用,将有可 能产生电磁干扰(EMI),影响接收机的接收和解码工作。在此种情况下,只 有通过关闭干扰源或者将GPS接收机移开,才可以减少或者消除干扰。

*<br />
SCARMIN* 

第二章: 速查手册

在您开始探索Vista的操作特性前,您需要根据本章的介绍正确的安装 电池,以及进行相关的设置。

本机操作特点是简便灵活。各按键的具体功能将在下面介绍。

使用Vista的关键是六个主页面,每一页内容包括基本导航功能、增强 导航功能访问、根据要求订制用户自己的操作内容。

本章将介绍各个主页面及其构成,您也可以了解到基本导航是如何完 成的,这可以帮助您尽快开始使用您的Vista。

使用Vista的更详细的内容将在下一章中介绍。

1、性能简介

Vista是美国Garmin 公司2002年推出的一款功能非常强大的手持机型, 它在继承了以往手持GPS的所有功能和优点的基础上,又新添了最新的电 子罗盘和气压测高功能,解决了以往GPS手持机在全屏蔽状态下无法导航 和测高不准的缺陷。Vista超越了单纯GPS的限制,使手持机真正发展成为 一种全功能、全方位的野外作业工具。可以说Vista是至今为止功能最为强 大的一款手持机。

● 全新电子罗盘功能

Vista的全新电子罗盘是GPS罗盘与磁力线罗盘结合的产物,它利用磁 力线导航的原理,使您无论是在屋内还是坑道内都能轻松辨别方向,进行 导航。

● 气压测高

Vista中的高度计在校正后,其测高精度可以达到2.5米之内。它将气 压测高和GPS测高结合起来,使手持GPS的测高精度超过了水平精度,让 手持GPS的测高值真正可以信赖。

6

![](_page_6_Picture_1.jpeg)

● 独特高程显示画面

Vista加入了高程显示画面,不但可以生动显示您运动的高程变化曲 线,还可以任意查询单位时间或距离内任一点的高程值。

● 偏航显示

Vista的电子罗盘不但灵敏地指示方向,还能随时提醒您偏离航线的距 离,使您的旅行、工作更加后顾无忧。

● 坐标转换

Vista为用户提供了包括北京54坐标、WGS84国际通用坐标在内的107 种标准坐标格式,可以轻松实现各坐标系统间的相互转换,极大地方便了 用户的工作需求。

● 详细地图

Vista 带有详细的电子地图,他既有全国背景图,让您在全国任何地 方,均能得知自己所处位置及周边情况,又有城市详图,让您再也没有问 路的烦恼。智能查询、多种导航方式……让您的生活真正实现数字化

● 面积计算

Vista为用户提供两种求面积方式,一种是航迹面积自动解算,一种是 面积计算器,用户可根据实际需要选择自己的求面积方式。通常,测量小 区域面积时,使用面积计算器的所得结果较为精确。

● 功能指标

※ 1000个可以中文命名并详细描述的航路点。

※ 多种方式自动记录航迹,并可以存储10条航迹。

※ 可自建20条航线,每条航线包含50个航路点。

※ 内建"旅行计算机",可以显示速度、航向、里程、移动时间、停 止时间等数据。

※ 方便快捷的查找功能,可查找航点、城镇、街道地址、兴趣点(如: 饭店、宾馆、大厦、银行等)。

※ 32M内存,存有全国详细地图。

*<br />
SCARMIN* 

2 、按键及功能介绍

鼠标键(五个方向的开关):

按下后放开——进入高亮度选项或者确认信息。

按下并保持——把您的当前位置标定为航路点。

上下/左右移动——a:在列表选项中移动 b:移动到屏幕上的按键或 图标 c:输入中文和数据 d:移动地图页面箭头 e:在高度计页面调节范围。

注:使用鼠标键调节上下左右方向时,只需向这些方向轻推鼠标键。

#### 翻页键:

按下后放开——循环显示各个页面,或者退出当前的操作。

按下并保持——开启/关闭电子罗盘。

#### 电源键:

按下并保持——开机或关机。

按下后放开——背景光开/关。

#### 缩放键:

按下后放开——在地图页面中,放大或缩小比例尺。

按下后放开——在卫星页面中,调节屏幕显示对比度。

按下后放开——在高度计页面中,调节高度比例尺。

#### 查找键:

按下后放开——访问查找菜单。

![](_page_6_Figure_38.jpeg)

注:Vista 被设计为左手握机并操作,但用右手也可以很好地握机和 操作,这取决于您的个人习惯。

3、电池的安装

Vista需要2节AA电池。AA电池安装在接收机的后部。当您更换电池 时存储的数据不会丢失。

## 安装电池:

1) 将机器后盖的金属D型环轻轻扳起,将其逆时针旋转90度,再将 后盖拉出。

2)将电池安装进去。注意,一定要按照刻在塑料盒内的正负极标志来 安装电池。

3)合上电池盖,将金属环顺时针旋转90度,关牢电池盖。

4)电池的电量由主菜单页面底部的状态棒显示。

![](_page_7_Figure_9.jpeg)

4、启动您的 Vista

10

将接收机拿到室外开阔的地点,显示屏向上,水平放置,使其内置天 线朝向开阔的天空。按住电源键并保持至开机,您将看到欢迎画面,按翻 页键确认版本及警告信息并进入"卫星页面"。

注:当您第一次使用该设备时,将用2分钟左右时间寻找您的位置,以

*《GARMIN* 

后将只需要15—45秒时间来定位。

当足够的卫星被锁定时,页面顶部的窗口将显示准备导航,如果接收 机提示跟踪卫星困难,请参考下一章关于卫星接收和补偿的内容。

5、背景光及对比度设置

如光线条件使您看屏幕很困难,您可以调节对比度或打开背景光。

## 打开背景光

在任意界面迅速按一下电源键,背景光将开启;再按一下电源键背景 光将关闭,或在到达设定的时间后自动关闭。出厂设置为最后一次按键后 15秒钟关闭背景光。设定背景光时间的方法请参阅手册部分的"设置页面" 详述。

## 调节屏幕对比度

在"卫星页面"直接使用缩放键就可以调节对比度。

地图

## 6、主页面转换

您所需要的用于操作Vista的全部信息都可以在六个主页面上找到,您 只需按动翻页键就可以在"卫星页面"、"地图页面"、"导航页面""高度计 页面"、"旅行计算机页面"和"主菜单页面"进行转换。各页面如下所示:

![](_page_7_Figure_24.jpeg)

![](_page_7_Picture_25.jpeg)

*eTrex Vista* 展 望 11

257

O.O.

 $\pm 0.9$ 

准备导航

估计误差: b 米 24 所  $21$ 

![](_page_7_Picture_27.jpeg)

*<br />
SCARMIN* eTrex Vista 展 望 eTrex Vista 展 望

![](_page_8_Picture_2.jpeg)

在每一个主页面右上角都有两个图标,用鼠标键选择图标"回"将下 拉出该页面的功能选项菜单;选择图标" [5]" 将出现六个主页面的列表 在这里您可以直接进入某一页面。此外,双击该图标将直接切换到上一个 使用的页面。

注:任何页面都有一个功能选项菜单,其中包含着本页面的许多附加 功能,通过使用该选项菜单,可以让您的Vista发挥更大的作用。

7、地图页面基本情况

地图页面利用位于地图中间的三角形位置图标显示您的个人位置及运 动方向,当您行进时地图将显示您的移动轨迹。

地图页面也详细地显示地理内容,如河流、湖泊、公路、城镇等等。您 可以用不同的比例尺查看地图,比例尺从5米到800公里,共27个级别。 直接按动缩放键就可以放大和缩小地图。持续按住缩放键会使比例尺迅速 变化,来代替一步步变化。放大键显示区域减小但地图更详细,而缩小键 显示更大的区域但详细程度降低。

页面顶部的窗口状态为您提供了当前卫星跟踪情况及位置精度信息。

8、导航页面基本情况

导航页面显示了方向信息,指引您到达目的地。页面顶部的状态窗口

![](_page_8_Picture_11.jpeg)

告诉您目的地的名称、距离及到达所用的时间。同时显示了一个航线指示 器和电子罗盘为您提供航行指导。下边提供了两个数据区,您可以在多种 导航数据中任意选择两个在这里显示。见图2-8-1

![](_page_8_Picture_13.jpeg)

只要跟着方向指示器,就可以航行到达一个目的地。不论您现在在什 么位置,方向指示器总是指向正确的目的地。

当您不是正在导航,页面顶部的窗口将显示GPS接收机的状态及当前的 定位精度。在您移动时罗盘将显示出您的运动方向,但页面底部的数据区 将不显示任何与目的地有关的数据,如航线方向等。

## 校准罗盘

Vista内置有地磁电子罗盘,使用前应进行校准,方法如下:

1) 在导航页面中, 用鼠标键选择图标 "国" 并垂直按下鼠标键确认;

2)选择"校准罗盘"选项并确认;

3)选择"开始"选项并确认,按提示缓慢转动机身;

4)屏幕上会显示信息"正确","太慢"或"太快"来反应转动的速度。 保持匀速转动,直到出现提示校准的结果——成功或需要重新校准。

参见图2-8-2到图2-8-7

*eTrex Vista* 展 望 13

12

![](_page_9_Picture_1.jpeg)

![](_page_9_Picture_2.jpeg)

图2-8-2

![](_page_9_Picture_273.jpeg)

注:Vista的电子罗盘必须经过校准才能够正确的显示方向。首次使用 或者在更换电池后,都需要重新进行校准。在户外并远离金属物体,将会 使校准工作更加精确。

电子罗盘的开关:

1)在任何页面中,按下翻页键2秒钟将打开或者关闭电子罗盘(系统 会有相关提示,而且在地图页面和导航页面的屏幕上方将会出现 号)。

2) 您也可以在系统设置中选择打开或者关闭电子罗盘(参见第三章 "参考手册"第六节"主菜单页面"中第5部分"设置页面"里的系统设置 部分)。

3)Vista还会根据当前的运动速度自动开关电子罗盘(参见见第三章 "参考手册"第六节"主菜单页面"中第5部分"设置页面"里的航向设置 部分)。

4)在电子罗盘开启的状态下,您需要将Vista水平放置,以保证罗盘 能够更精确的工作。如果没有处于水平状态,在罗盘的下方将会出现"有 效 水平"的字样。

## 9、高度计页面基本情况

高度计页面为您提供了当前的高度、上升或下降的速度,以及单位时 间内或单位距离内高度的变化曲线。另外,还可以查看12小时内的气压变 化。

屏幕的下方同样提供了两个数据区,您可以按照自己的需要来选择您 所关心的高度或气压数据。

Vista内置有气压测高仪,使用前应进行校准,校准的方法请参见第三 章"参考手册"第四节"高度计页面"中的内容。

## 10、旅行计算机页面基本情况

旅行计算机页面显示了8种不同类型的导航数据,每个数据区都是可 选择的。选择您所喜欢的信息选项,并把它们安排在本页面的指定区域, 也就是说您可以自己定制旅行计算机页面,以适合您的导航要求。

本页选项菜单允许您在准备开始新的旅行时重新设定旅行计算机数据。 具体相关操作,请参见第三章"参考手册"第五节"旅行计算机页面" 的内容。

## 11、主菜单页面基本情况

主菜单给您提供了Vista的增强功能目录,您可以从主菜单页面标志和 创建新的航路点,查找地图项目,如城镇、出口、地址、兴趣点等内容,创 建航线,存储航迹,设置系统操作特性,以及使用工具。

存点—记录当前位置。

查找—查询地图上的位置点或航路点。

*eTrex Vista* 展 望 14 | eTrex Vista $\vec{E}$  |  $\vec{E}$  |  $\vec{B}$  |  $\vec{B}$  |  $\vec{B}$  |  $\vec{B}$  |  $\vec{B}$  |  $\vec{B}$  |  $\vec{B}$  |  $\vec{B}$  |  $\vec{B}$  |  $\vec{B}$  |  $\vec{B}$  |  $\vec{B}$  |  $\vec{B}$  |  $\vec{B}$  |  $\vec{B}$  |  $\vec{B}$  |  $\vec{B}$  |  $\vec{B}$  |  $\vec{B$ 

![](_page_10_Picture_0.jpeg)

航线—利用沿线的航路点建立到达目的地的航线,或计算航线所围面 积。

航迹—存储航迹,设置航迹记录方式。

设置—设置时间、度量单位、显示对比度及背景灯、参考方向、与外 部设备的接口、系统操作模式。

工具—太阳和月亮的运行模拟数据,可加注释的日历,打猎和钓鱼的 最佳时间,面积计算等。

12、自定义坐标系统

注: 如果您使用经纬度坐标, 可以跳过此节

#### 坐标系转换方法(WGS84-BJ54)

GPS卫星星历是以WGS84坐标系(经纬度坐标系)为根据而建立的, 我国目前应用的地形图却属于1954年北京坐标系或1980年国家大地坐标 系;因为不同坐标系之间存在着平移和旋转关系(WGS84坐标系与我国应 用的坐标系之间的约有80-120米的差值),所以,如果您使用北京54坐 标,必须进行坐标转换,转换后的绝对定位精度可提高到5-10米。

(1) 位置格式的设定

1)在主菜单页面中,用鼠标键选择"设置",然后垂直按下鼠标键进 入"设置"页面;再用选择"单位",然后进入"单位"页面;

2)上下移动鼠标键,将光标移动到"位置显示格式"处;

3)垂直按下鼠标键,然后在列表中选择"User UTM Grid",并按下 鼠标键确认;

4)在出现的参数输入页面中,用鼠标键输入相关的参数,包括中央经 线(将当地经度的整数部分除以6,再取商的整数部分加上1,再将所得结 果乘以6后减去3,就可以得到当地的中央经线值),投影比例(该数值为 1),东西偏差(该数值为500000),南北偏差(该数值为0)。

 $\sim$ 

5) 用鼠标键将光标移动到"存储"按钮上,并垂直按下鼠标键,完 成修改。

注:此处输入的中央经线是六度带的,首字母必须将机器默认的"W" 改为"E",具体方法是: 在输入中央经线时, 将光标移动到"W"上, 再 用鼠标键选择屏幕键盘上的"↑"或者"↓"即可。

(2) 地图基准的设定

1)在"单位"设置页面中,上下移动鼠标键,将光标移动到"地图基 准"处;

2)垂直按下鼠标键,然后在列表中选择"User",并按下鼠标键确认;

3)在出现的参数输入页面中,用鼠标键输入相关的参数,包括DX,DY, DZ, DA 和DF。其中DA="-108", DF="0.0000005"。DX, DY, DZ 三个 参数因地区而异。

4) 用鼠标键将光标移动到 "存储"按钮上,并垂直按下鼠标键,完成, 修改。

参见图2-12-1到图2-12-3

![](_page_10_Picture_23.jpeg)

## 13、基本导航操作

下面我们将开始学习使用Vista的一些基本导航技术,包括将当前位置 标志为航路点、行进一段较短的距离,然后引导自己返回起始点。

16

![](_page_11_Picture_1.jpeg)

把当前位置标志为航路点

多数导航动作的第一步是把当前位置标志为航路点,之后才能进入下 一步。

注:接收机必须在"准备导航"状态下才能标志正确的航路点。

● 存点

任何时候只要您持续向下按住鼠标键都将出现存点页面,再次按下鼠 标键就可以将当前位置标志为一个新的航路点。

在存储前您可以给这个新标志的航路点加以个性化的修改,如将数字 标识改为有意义的名字,给出一个在地图上更容易查找的图标等。

● 改变航路点名称

1)移动光标到航路点名称区域,按一下则显示出中文拼音输入键盘。 见图2-13-1

2)用鼠标键移动光标到要输入的字母处,按一下鼠标键即可将此字符 放入字母Z旁的空格中,光标将自动移到下一个位置。见图2-13-2

3)重复上述过程直到该字的拼音输入结束,用鼠标键在上面的汉字列 表中选择要输入的汉字,按下鼠标键将在名称处输入该汉字。

4)重复上述过程直到名称定义完成,或名称字符区域被用完为止,用 鼠标键选择"确认"按钮, 则完成名称的输入并关闭键盘。见图2-13-3

![](_page_11_Figure_13.jpeg)

18

*(*1999)

 $5)$ 如遇输入错误,用鼠标键按一下输入键盘中确定键左下方的"<" 就可消除错误。

6)如果您想在名称中加入英文或数字,您只需按缩放键,就可以在中 文键盘和英文键盘之间切换。

## ● 改变航路点符号

1)用鼠标键将光标移动到存点页面的航路点符号区,按一下鼠标键显 示出符号表。见图2-13-4

2)上下移动鼠标键选择希望的符号,按一下鼠标键将其放到页面上。 见图2-13-5

3)用鼠标键到页面底部的"确定"按钮上按一下,即可存储您的新航 路点,这个航路点可以从"查找"菜单中查到。

![](_page_11_Picture_22.jpeg)

![](_page_11_Picture_23.jpeg)

图2-13-4 图2-13-5

现在您已标志了您的位置,可以练习一些基本的导航技术了。 有两个帮助您导航的主页,地图页面和导航页面。

## 使用地图页面

按翻页键直到出现地图页面,您会看到新的航路点出现在地图中心, 如果您作了重新命名,这里将显示新的名称和图标。

按缩放键调整地图的比例尺,比如要调到500米,按缩放键直到地图

![](_page_11_Picture_30.jpeg)

# **ft) 文件以 "FinePrint pdfFactory Pro" 试用版创建 http://www.dffactory.com**

![](_page_12_Picture_1.jpeg)

左下角显示500m即可。

1)观察您刚标志过的显示在地图中间的新的航路点。

2)步行或开车几分钟后停下来(如果在车里,注意为确保接收机有较 好的可视空间,要将它放在前风挡处以便更好地接收卫星信号)。

3)观察由指示光标显示的您的位置及移动情况,同时观察由点线表示 的移动路径(航迹)。

4)您可以沿航迹返回到航路点,还可以用另一种导航工具得到直接的 路径 这就是在下面讲到的导航。

## 引导您返回到起始点

现在我们将用导航功能,返回到本练习开始时您所标志的航路点。

● 用已经存储的航路点导航

1)按一下查找键出现查找菜单。见图2-13-6

2)用鼠标键在分类表中选择"航路点",再垂直按下鼠标键进入。

3)您将被提示选择"最近的"或"按名称", 按鼠标键选择"按名称" 则出现中文输入键盘,输入想到达的目的地即可。见图2-13-7

4)如果选择"最近的",则显示出最近点的列表。见图2-13-8

![](_page_12_Figure_14.jpeg)

5)列表中显示了您前面标志过的航路点,选择该航路点后,按一下鼠 标键则显示航路点的信息页面。见图2-13-9

20

![](_page_12_Figure_17.jpeg)

---

6) 用鼠标键选择屏幕底部的"导航"按钮, 按一下鼠标键激活导航 功能。屏幕将自动转到导航页面。见图2-13-10

7)按方向指示器的箭头方向行走,直到箭头指向罗盘的顶部。如果它 指向右边,表明目标的位置在您的右边;如果它指向左边,表明目标的位 置在您的左边。如果它指向上方说明您在去目的地的路上。导航将告诉您 去往航路点的直接路径,而不必沿着先前的航迹返回。

8)目的地名称、距离及时间显示在屏幕窗口的上部,在底部提供了两 个数据区,可以用来设置显示多种数据,如速度、时间等。当您接近航路 点时将出现"到达目的地",您可以在地图页面和导航页面之间切换观看。

9)在地图页面和导航页面的选项菜单中选"停止导航",则接收机将 停止导航。见图2-13-11

![](_page_12_Picture_22.jpeg)

现在您已经完成了GPS导航的基本练习,如果您从下面的章节中学到 更多的操作,就可以将更多的性能和技巧应用于您的导航了。

第三章 参考手册

一、卫星页面

1、卫星页面概述

GPS接收机是靠接收卫星信号来提供导航信息的,所在位置的天空可 视情况将决定进入导航状态的速度。GPS信号不能穿过岩石、建筑、人群、 金属、密林等障碍。因此,为得到最佳结果应尽量在天空开阔处使用。

卫星页面显示GPS卫星分布图和信号强度图,并告诉您什么时候可以 导航。要确定出位置至少需要三个GPS卫星的信号。

卫星分布图描绘了在您所处的位置仰望天空所看到的GPS卫星及分配 数量。卫星及其编号以圆孔形式在分布图中出现,接收到信号后圆孔将变 为黑色。外边的圆表示地平线,内部的小圆表示头上天空45度角的范围。 每颗卫星的信号强度用竖条显示在卫星分布图下面。信号越强竖条越高。

一旦完成卫星跟踪,您的位置将显示在卫星页面的底部。

如果接收机无法确定位置, 将显示 "卫星信号不好" 的页面, 同时有 四个选项:"关闭GPS"、"初始化位置"、"重新开始搜索"、"继续搜索"。

当您在房间内或天线受到遮挡时,请选择"关闭GPS",以更快的显示 地图或进行其他操作。如果从上次使用后移动了数百公里,您要用"初始 化位置"选项帮助接收机尽快找到自己。

2、卫星页面的操作

如何关闭 GPS

1)用鼠标键将光标移动到页面顶部的选项菜单处,按一下鼠标键显示 选项菜单。

2) 用鼠标键将光标移动到"关闭GPS", 再按下鼠标键即可完成。见 图3-1-1

22

![](_page_13_Picture_15.jpeg)

3)卫星页面上部的状态栏中,将显示"关闭GPS",接收机停止跟踪 卫星,此时不能用Vista来导航。见图3-1-2

![](_page_13_Picture_17.jpeg)

如何确定卫星分布图的方向

1)按上述方式显示出卫星页面的选项菜单。

2)用鼠标键将光标移到"上为航向"或"上为北"(取决于当前正在 使用什么),按一下鼠标键即可完成设置。

如何初始化位置

1)按上述方式显示出卫星页面的选项菜单。

2) 用鼠标键选择"初始化位置", 按一下鼠标键, 将出现"自动"或 "使用地图"两种选择。

3)如果选择"自动"则接收机将自动确定您的新位置。

4)如果选择"使用地图",此时将进入地图,同时出现提示"指出您 的大概位置,按输入键",用鼠标键将地图上的箭头移动到您所在位置,按 一下鼠标键即可完成。

注:如果您已经处于定位状态,则"初始化位置"的选项将变为不可 选的。

*eTrex Vista* 展 望 23

![](_page_14_Picture_1.jpeg)

显示 GPS 高度

1)按上述方式显示出卫星页面的选项菜单。

2)用鼠标键选择"显示GPS高度",再按下鼠标键,将出现跳出一个窗 口显示当前GPS所测量到的高度。

3、导航方式介绍

在六个主页面中有三个提供了导航功能。

地图页面以图形化的方式给您显示地图详情、当前位置、行进路线,并 可以用一条线标志出您所去目的地的航线。

导航页面告诉您目的地的方位以及您的前进方向。

旅行计算机页面记录和显示了各种行进数据,如速度、航程、移动时 间、预计到达目的地的时间等等多种信息。

导航方式:

您可以利用Vista提供的四种导航方式来进行导航。

用航点导航—到达地图上某点的直接路径。见图3-1-3

用航迹导航—已存储的曾经行进过的路线,您可以重复原有路线或利 用航迹返回功能沿原路返回到起点。见图3-1-4

用航线导航—一条包括沿路路标的到达目的地的路线(航路点、城镇、 高速路出口、兴趣点、交叉路口等)。见图3-1-5

其他方式—对于无目的行进,只要打开Vista并接收到卫星信号,就可 以在地图上实时地显示您的行进路线,作为您的参考。见图3-1-6

![](_page_14_Figure_16.jpeg)

![](_page_14_Picture_17.jpeg)

## 二、地图页面

1、地图页面概述

地图页面显示了您的位置及运动方向,三角型的位置图标在地图中心 位置,在您行走时会在地图上留下一条轨迹(航迹),地图上还显示了地图 的比例尺和湖泊、河流、高速路、城镇等详细地理情况。

利用缩放键可以改变地图的比例尺,看到的区域越小则地图详细。按 住缩放键则比例尺会迅速变化。

在很多情况下地图上将围绕当前位置的图标显示一个圆环,接收机同 时用地图和GPS精确地将您的位置定义为圆圈中的一点,圆圈越小您的位 置越精确。要了解具体的位置信息,请查阅卫星页面。

如果您想浏览地图,可以移动光标(屏幕上的箭头)来显示地图上的 每个部分,或者去识别地图中的各项图标和道路等。

页面顶部的状态区域提供了卫星跟踪及位置精度信息。页面底部的两 个可选数据区提供了多种行进和导航信息。

地图页面选项菜单允许您改变页面特性的排列方式、停止导航、设置 地图等。您可以定制自己的地图显示特性,以适合自己的个人习惯。

2、地图页面选项

地图页面允许多种操作和设置。但并非所有选项都同时可用,很多选 项被选后,将被他们的相反操作所代替。如隐藏数据区/显示数据区。地 图页面选项如下:

移动光标—允许您在地图中移动光标(箭头)

停止导航—停止到目的地的导航

隐藏状态栏/显示状态栏—隐藏(或显示)导航状态栏窗口以扩大(或 缩小)地图显示区域

隐藏数据区/显示数据区—隐藏(或显示)在页面底部的两个可自定 义的数据区,从而扩大(或缩小)地图显示区域

24

*eTrex Vista* 展 望 25

设置地图—设置地图的显示状态,如改变文本大小、地图的方向、地 图的详细程度等

测距—测量地图上任意两点的距离

恢复出厂设置 使地图页面的各项设置恢复到出厂时的设置(以下章 节中的"恢复出厂设置"作用与此处相同)

3、地图页面选项的操作

如何选择地图页面的选项

1) 移动鼠标键选择屏幕右上角的选项菜单按钮 " $\overline{\mathbf{H}}$ " , 按一下鼠标键 则打开菜单。

2)移动鼠标键选择要进行操作的选项,按一下鼠标键则启动此选项。 3)如果要退出选项菜单,向右移动一下鼠标键可关闭选项菜单。

使用移动光标

地图页面"移动光标"功能,允许您使用一个箭头来识别地图上的项 目(如航点、道路等),还可以移动地图查看当前显示区域以外的部分。

"移动光标"功能需要从地图页面的选项菜单中激活。使用时,用鼠**标** 键在地图上向希望的方向移动光标,如果箭头移到地图显示区的边缘,地图 也将移动以显示更多的区域,此时将需要一点时间重新画出新区域的地图。

任何时候将光标移动到地图项目上,这一项的名称就会变亮,这一特 性适用于航路点、道路、湖泊、河流以及所显示的每个点。

按一下鼠标键将标志箭头所处的位置坐标或显示地图项的信息页面, 选项菜单包括:"加入收藏夹"、"加入航线中"、"设计航路点"、"另存为航 路点"、"观察日月"、"查看打猎&钓鱼"等。页面底部的屏幕按钮包括: 用地图项"导航"、在"地图"上显示或选择"确定"返回地图页面。

当使用移动光标时,按一下查找键后,选择要查找的项目,此时将会 显示"按箭头位置查找"的选项,它代替当前位置作为查找最近项的参考 点。按一下翻页键将返回地图页面。

![](_page_15_Picture_14.jpeg)

移动光标操作步骤

1)用鼠标键移动光标到您要了解详细内容的地图项。见图3-2-1 2)当此项名称变亮时按一下鼠标键显示此项的信息页面。见图3-2-2 3) 用鼠标键选择并按一下页面底部的 "导航" 按钮, 就可以向这一点 进行导航。

![](_page_15_Picture_17.jpeg)

停止导航

此选项允许您从导航状态中退出。用鼠标键将光标移动到"停止导航" 的选项上,再按一下鼠标键即可。在没有进行导航时,"停止导航"选项将 变成灰色且不可选。

隐藏状态栏 / 显示状态栏:

当选择"显示状态栏"时,您可以在页面顶部的状态栏中查看GPS导 航数据,包括卫星跟踪状态和定位精度。如果您处于导航状态,该区域将 显示当前的目的地,以及距离和在途时间。

当选择"隐藏状态栏"时,更大的地图区域将被显示。

## 隐藏数据区 / 显示数据区

选择"显示数据区"可使您在地图页面的底部看到两个数据区。当选 择"隐藏数据区"时,更大的地图区域将被显示。

26

![](_page_16_Picture_0.jpeg)

更换数据区的显示数据

如果您选择了"显示数据区",您就可以更换在数据区中所显示的数据 内容,方法如下:

1)用鼠标键将光标移动到一个数据区的数据名称上;

2)垂直按下鼠标键将弹出一个数据项的列表。见图3-2-3

3)选择要显示的数据项并按一下鼠标键将此选项放进数据区。图3-  $2 - 4$ 

![](_page_16_Figure_6.jpeg)

导航数据描述

Vista中数据区中的可选数据项及其说明如下: 方 位—目的地相对于当前位置的方向角度 航线方向—起始位置到目的地的方向角度 偏 航 距—偏离最初航线的距离 返回航线角—为了返回原航线的最佳角度 当前目标—在航线中的下一个航路点 当前距离—与下一个航路点的距离 预计到达时间—预计到达下一个航路点的时刻 预计在途时间—预计到达下一个航路点所需要的时间 海拔高度—当前位置在海平面以上高度 最终目的地—航线中最后一个航路点

![](_page_16_Picture_9.jpeg)

and the state of the state of the

最终距离—与最后目的地的距离 最终到达时间—预计到达最后目的地的时刻 最终在途时间—预计到达最后目的地所需要的时间 航 向—当前的移动方向 方向指示器—指向下一个航路点的箭头 速 度—当前移动的速度 最大速度—速度曾经达到的最大值 平均运动速度—处于运动状态下的平均速度 全程平均速度—总的平均速度 里 程 表—行进的距离 日出时间—当天太阳升起的时间 日落时间—当天太阳降落的时间 时 间—当前的时间 总里程表—累计行进的距离 旅行移动时间—行程中移动状态所用的总时间 旅行停止时间—行程中停止状态所用的总时间 旅行合计时间—移动时间和停止时间的总和 转 向 角—向目的地行进所需要修正的角度,"L"表示应向左,"R" 表示应向右 有效速度—沿着希望的航向接近目的地的速度 垂直速度—垂直升降的速率

## 设置地图

选择"设置地图"选项将打开地图设置页面,这些页面决定所显示地 图的特征,您可以按照自己的需要定制地图的显示。

地图设置页面包含五个子页面,每个子页面通过页面上部的屏幕按钮 去访问,每个子页面中都提供了一个选项表。

各子页面说明如下:

28

![](_page_17_Picture_0.jpeg)

- 页面显示 (见图 3-2-5)
- 图上方为: 北或航向。

自动缩放:开或关(在开启状态下,将自动调节地图比例尺以同时显 示当前位置和正在导航的下一个目标点)

详细程度:最大、较大、一般、较小、最小

地图匹配:开或关(在地图匹配功能开启下Vista可自动将航迹锁定到 离当前位置最近的道路上,以弥补地图数据与GPS数据的差值)

显示模式:陆地或水表

● 航迹显示(见图3-2-6)

已存航迹 :比例尺选项(选择相应比例尺,Vista会在此数值下所有 的比例尺显示已存航迹。例如选择1Km,则当地图页面的地图比例尺数值 小于1Km时都会显示已存航迹。以下有关比例尺选项的用法都与此相同。)

记录航迹:比例尺选项

导 航 线:用"方位"线表示或用"航线方向"表示

- 地图特性 (见图3-2-7)
- 兴 趣 点:比例尺选项
- 航 路 点:比例尺选项
- 街 道:比例尺选项
- 区 域:比例尺选项
- 文本显示 (见图 3-2-8)

兴 趣 点:文本大小(可选项为"无"、"小"、"中"、"大",下同) 航 路 点:文本大小

![](_page_17_Picture_320.jpeg)

![](_page_17_Picture_321.jpeg)

*<br />
default* 

- 街 道:文本大小
- 区 域:文本大小
- 地图列表(见图3-2-9)

Vista中详细城市图的列表(各城市名称用拼音表示)。如果您希望显 示哪一城市,就在该城市名称前的输入框中垂直按下鼠标键,该框中将出 现"√"表示该城市已经被显示出来。

设置地图选项的操作

1)用鼠标键在地图页面的选项菜单中选择"设置地图",按下鼠标键 打开地图设置页面;

2)移动鼠标键选择要设置的子页面,在下面即可显示出子页面的选项 表;

3)用鼠标键选择表中的某一选项并按下鼠标键,将显示出可选数据列 表;

4)用鼠标键选择需要的选项之后再按下鼠标键即可激活此选项; 5)按下翻页键或屏幕右上的"X"按钮将返回地图页面。

## 测 距

1)用鼠标键在地图页面的选项菜单中选择"测距",并垂直按下鼠标 键确认。见图3-2-10

2)在地图上找到要测距离的起点(默认起点为当前位置),单击鼠标 键。见图3-2-11

3)用鼠标键将箭头移动到要测距离的终点,屏幕右上方数值即为两点 间的直线距离。见图3-2-12

## 4、放大和缩小地图

在地图页面中,按动缩放键即可调节地图显示的比例尺,比例尺在地

30

*eTrex Vista* 展 望 31

**Contract of the Contract of Contract of Contract of Contract of Contract of Contract of Contract of Contract of Contract of Contract of Contract of Contract of Contract of Contract of Contract of Contract of Contract of C** 

![](_page_18_Picture_0.jpeg)

图页面的底部。减小比例尺,显示地图的区域将变小但却更详细;增大比 例尺,显示地图的区域将变大但详细程度降低。比例尺的单位选择将在主 菜单页面的设置功能里介绍。

您可以使用上面介绍过的地图设置功能来指定比例尺,以控制地图显 示的详细程度,设置选项可以创建您所希望的更清晰的、不混乱的地图。选 择自动缩放比例尺,则可同时显示当前位置及要导航的下一个目标点。

![](_page_18_Picture_3.jpeg)

## 三、导航页面

## 1、导航页面概述

导航页面用可以旋转的罗盘为您显示和指导去目标点应该走的方向。 当您正在行进时,也可以显示您超出原定航线的范围,同时显示一个方向 指针指示出目的地方向。

罗盘和方位指针的工作是相对独立的。罗盘的正上方指示您当前的运 动方向,方位指针则始终指向目的地。如果方位指针的箭头指向正上方,表 明正在前往您的目的地方向,如果该箭头指向其他方向,则要调整运动方 向直到向上为止,然后在此方向上继续前进。如果您正在使用"航线指示 器"选项并且偏离您到达目的地的行进路线,航线指示器提供左右偏离的 图形指示,同时显示航线偏离距离。

导航页面的罗盘上方是状态栏,用来显示航线上的下一个航路点名称

![](_page_18_Picture_9.jpeg)

或最终目的地名称,以及当前的距离和预计在途时间。如果您没有处于导 航状态,状态栏中将显示当前接收机的定位状态。

导航页面顶部的选项菜单,其中包括"停止导航"、"航线指示器/方 位指针"、"数字显示/罗盘显示"、"校准罗盘"和"恢复出厂设置"。

在页面的底部是两个数据区域,用户可选择显示不同的数据选项:

![](_page_18_Picture_294.jpeg)

2、导航页面选项及操作

Sight Go(目测导航)

目测导航功能对于您可以看到目标,却无法直接按照直线到达的导航 是很有用的。使用目测导航功能之前,必须首先校准罗盘。校准罗盘的方 法参见第二章"速查手册"中的第8节"导航页面的基本情况"。

32

![](_page_19_Picture_0.jpeg)

目测导航的操作步骤如下:

1)在导航页面中,用鼠标键选择屏幕右上角的选项菜单按钮 "日" 按下鼠标键打开选项菜单;见图3-3-1

2)上下移动鼠标键选择"Sight Go"的选项,然后按下鼠标键激活该 功能: 见图 3-3-2

3)水平放置Vista,同时让罗盘上的指针指向远处的目标点(您可以 观察Vista外壳上的两个白色标记,让它们与目标点处在同一条直线上); 见图3-3-3

![](_page_19_Picture_5.jpeg)

1) 用鼠标键按下屏幕上的"锁定方向"的按钮;

2)在新出现的选项中, 用鼠标键按下 "设置航线"按钮; 见图 3-3-4 3)现在您就可以按照罗盘的指示,向目标前进了;见图3-3-5

![](_page_19_Picture_8.jpeg)

![](_page_19_Picture_9.jpeg)

34

![](_page_19_Picture_11.jpeg)

 $\sim$ 

4)在第5)步中,您还可以选择"设计航路点",它的作用是以当前 位置为参考,输入目标点的距离和方位后,就可以把目标点的位置坐标存 储到机器中,这样就可以不必到达目标的实际位置去存储航路点了。"设计 航路点"的详细说明,请参见本章第六节"主菜单页面"中第1部分"存 点页面"中的内容。

5)在第5)步中,如果选择"再观测"将返回到第3)步,重新确定方 向。

#### 停止导航

此选项允许您从导航状态中退出。用鼠标键将光标移动到"停止导航" 的选项上,再按一下鼠标键即可。在没有进行导航时, "停止导航"选项将 变成灰色且不可选。

#### 方位指针 / 航线指示器

这个选项在导航状态时才是有效的。

选择"方位指针"(出厂默认设置),将在罗盘上显示一个始终指向目 的地的箭头。见图3-3-6

选择"航线指示器",将会出现一个指示原航线方向的箭头,同时还在 罗盘中央显示出偏离原航线的状态。在罗盘的中间还会有一个标尺用于指 示偏航的距离,该标尺的总长度在罗盘的右上角处显示。您可以通过缩放 键来增加或减小该数值。见图3-3-7

## 数字显示 / 罗盘显示

选择"数字显示",将在罗盘的上方和下方出现两个大尺寸的数据区, 用来显示导航数据,同时罗盘的尺寸将会变小。见图3-3-8

选择"罗盘显示"(出厂默认设置)后,将会在屏幕中央显示一个较大 的罗盘,同时两个数据区缩小到罗盘的下方,罗盘的上方将显示导航状态。 见图3-3-9

*eTrex Vista* 展 望 35

![](_page_20_Picture_2.jpeg)

校准罗盘

具体操作请参见第二章"速查手册"第8节"导航页面的基本情况"。

更换数据区的显示数据

该操作与地图页面的更换数据操作是相同的,方法如下:

1)用鼠标键将光标移动到一个数据区的数据名称上;

2)垂直按下鼠标键将弹出一个数据项的列表;

3)选择要显示的数据项并按一下鼠标键将此选项放进数据区。

3、同时显示两种坐标

新版的Vista可以同时显示默认的WGS84经纬度坐标,和您自选的任 意一种坐标。默认的WGS84经纬度坐标的表示格式为"度,分"的格式。 下面将举例说明如何同时显示WGS84经纬度坐标和北京54直角坐标:

1)按照第二章第11节的方法,将当前的坐标转换为北京54直角坐标;

2)进入导航页面,打开右上角的选项菜单;见图3-3-10

3)选择"数字显示",按下鼠标键后,页面的布局将变为显示两个较 大的数据和一个较小的罗盘;见图3-3-11

1) 用鼠标键将光标移动到某一数据的名称处,再按下鼠标键,将弹出一 个数据名称的列表,上下移动鼠标键选择"坐标(经纬度)";见图3-3-12 2)再用同样的方法将另外一个数据改为"坐标(自定义)",这样两种

![](_page_20_Picture_310.jpeg)

## 坐标就可以同时显示出来了。见图3-3-13

![](_page_20_Picture_18.jpeg)

注:如果要显示自定义坐标,您需要按照第二章的11小节中的步骤, 先输入相关的参数。否则,两个数据框中都将显示经纬度坐标。

## 四、高度计页面

## 1、高度计页面概述

高度计页面提供了一系列的高度信息。在页面上部的状态栏中,显示 当前高度和升降的速度,该区域也可以显示当前气压值;在中央图形区,显 示高度相对与行进路程或时间的变化曲线(剖面图);在页面下部,显示两 个和高度信息相关的数据区。

利用高度计页面的选项菜单,可以对数据类型和显示方式进行设置, 其中的选项包括:时间对应图/距离对应图,查看气压图表/查看高度图 表,调整范围,查看点,重置,校准高度计和恢复出厂设置。

对于屏幕中央的剖面图,其横轴表示的距离或时间以及纵轴表示的高 度或气压的范围都是可以调整的。此外,如果您知道您所处位置的准确高 度,可以重新校准高度计,以增加测量高程的精度。

在页面的底部是两个数据区域,用户可选择显示下列不同的数据选项:

36 *eTrex Vista* 展 望 37

![](_page_21_Picture_1.jpeg)

![](_page_21_Picture_243.jpeg)

2、高度计页面选项及操作

时间对应图 / 距离对应图

只有在选择了"杳看高度图表"(出厂默认设置)的选项时,这个选项 才是可用的。选择"时间对应图",则屏幕中央的高度变化曲线将以时间为 横轴画出;选择"距离对应图",则屏幕中央的高度变化曲线将以距离为横 轴画出。见图3-4-1 和图3-4-2

![](_page_21_Figure_6.jpeg)

## 查看高度图表 / 查看气压图表

选择"查看高度图表"(出厂默认设置),屏幕中将画出相对于距离或 时间的高度变化曲线(见上面的图3-4-1或3-4-2);选择查看气压图表。 屏幕中将画出相对于时间的气压变化曲线。见3-4-3

![](_page_21_Picture_9.jpeg)

## 调整范围

当选择了"查看高度图表"时,可以使用此选项来调整距离、时间和 高度的表示范围。方法如下:

1)用鼠标键在选项菜单中选择"调整范围",并按下鼠标键激活该功能; 2)上下拨动鼠标键将调整高度的范围,左右拨动鼠标键将调整距离或 时间的范围;见图3-4-4

![](_page_21_Picture_13.jpeg)

![](_page_21_Picture_244.jpeg)

3)按下鼠标键或者按下翻页键将退出调整范围的操作。

当选择了"查看气压图表"时,该范围是不可调整的。其横轴固定为 12小时,其纵轴固定为6.8毫巴。

## 查看点

使用"查看点"功能可以查询在高度图表中的每一点的高度和到达该 点的时刻。当箭头指向某一点时,该点的高度,以及到达该点的时刻将显 示在状态栏中。

)用鼠标键在选项菜单中选择"查看点",并按下鼠标键激活该功能; )左右拨动鼠标键会使高度图表中的箭头左右移动,当箭头指向某一 点时,该点的高度以及到达该点的时刻将显示在状态栏中。见图3-4-5 )按下鼠标键或者按下翻页键将退出查看点的操作。

38

*<br />
SCARMIN* eTrex Vista 展 望 eTrex Vista 展 望

![](_page_22_Figure_2.jpeg)

### 重置高度数据

您可以通过选项菜单中的"重置..."选项,来将高度计页面的数据都 清为零。具体操作请参见本节第五部分"旅行计算机页面"中的"重置旅 行数据"的内容。

## 校准高度计

Vista采用了气压计来测量高度,但气压在不同时刻也会有变化,所以 您可以通过校准高度计的功能,来提高Vista测高精度。这需要您已知周围 某一参考点的具体高度,您可以通过地图或其他途径得到高度信息。当然, 如果您认为高度信息已经是准确的话,就无须再进行校准操作。

校准方法如下:

1)用鼠标键在选项菜单中选择"校准高度计",并按下鼠标键激活该 功能: 见图 3-4-6

2) Vista 将会问"您知道正确的高度吗?"见图 3-4-7。选择 "是",用鼠标键通过屏幕下方弹出的数字键盘来输入当前的高度值。 见图 3-4-8

3) 如果在第2)步选择 "否", Vista将会问 "您知道正确的压力吗? 见图3-4-9。选择"是"用鼠标键通过屏幕下方弹出的数字键盘来输入当 前气压值。

![](_page_22_Picture_327.jpeg)

4) 如果在第3) 步选择 "否", Vista 将会问 "您想使用当前的GPS高 度吗?"见图3-4-10。选择"是",则当前的高度将采用GPS所测量到的 高度值。选择"否"则将放弃校准操作。

![](_page_22_Figure_13.jpeg)

注:进入上面第4)步还需要一个条件,就是需要将允许使用GPS来 校准高度的功能开关处于开启状态,此操作参见本章第六节"主菜单页面" 中第5部分"系统设置"的内容。此外, 能够使用GPS校准的前提是, 当 前Vista已经处于定位状态。

更换数据区的显示数据

高度计页面的数据区和地图页面以及导航页面的数据区一样,都是可 以自己选择的,本数据区提供了以下数据;垂直速度、海拔高度、平均上 升速度、平均下降速度、正常气压、周围气压、总上升距离、总下降距离、 最大高度、最小高度、最大上升速度和最大下降速度。

具体操作如下:

1)用鼠标键选择要更换的数据区,按下鼠标键将显示出数据选项列 表。见图3-4-11

2)上下拨动鼠标键选择希望显示的数据项,再按一下鼠标键,该数据 项将出现在数据区中。

*eTrex Vista* 展 望 **40**  $\blacksquare$  eTrex Vista  $\mathbb{R}^2$  and  $\blacksquare$  and  $\blacksquare$ 

*<b>@GARMIN* eTrex Vista 展 望 eTrex Vista 展 望

![](_page_23_Picture_2.jpeg)

## 五、旅行计算机页面

旅行计算机页面以数据的形式来显示当前的旅行信息。该页面共有八 个数据区域可供用户查询或更改。

数据区共有三十多种数据项可以选择:

![](_page_23_Picture_343.jpeg)

*<br />
default* 

\_\_\_\_\_\_\_\_\_

详细说明请参见本章第二节中的"导航数据描述"。

旅行计算机页面的选项菜单提供了如下选项:"重置"、"大字体/小字 体"、"恢复出厂设置"。

## 重置旅行数据

重置旅行数据可以将旅行计算机中的各项数据都恢复为0,以便于重 新记录各项数据,具体操作如下:

1)在旅行计算机页面中,用鼠标键选择屏幕右上角的选项菜单按钮 [■ ຶ,按下鼠标键打开选项菜单;见图3-5-1

2)上下移动鼠标键选择"重置..."的选项,然后按下鼠标键进入重 置页面;见图3-5-2

3) 在需要重置的数据前面的输入框中, 按一下鼠标键, 输入 "√"; 见图3-5-3

4) 用鼠标键按一下屏幕底部的 "应用" 按钮, 机器会提示您 "所选择 的数据将被永久删除"。如果选择"是"将继续重置的操作,如果选择"否" 将取消重置的操作。

![](_page_23_Figure_16.jpeg)

注:被重置的数据将从机器中永久删除,而无法恢复,请在进行此操 作时要慎重考虑。

*eTrex Vista* 展 望 **42** | eTrex Vista  $\mathbb{R}$   $\mathbb{Z}$  |  $\mathbf{43}$  A

更改字体的大小

1)在旅行计算机页面中,用鼠标键选择屏幕右上角的选项菜单按钮

"日",按下鼠标键打开选项菜单;

2)上下移动鼠标键选择"大字体"的选项,然后按下鼠标键,则该页 面的数据将使用大字体显示,此时只有四个数据区;见图3-5-4

3)默认的设置为"小字体",共八个数据区。见图3-5-5

![](_page_24_Picture_6.jpeg)

注:同其他页面的数据区一样,旅行计算机页面的数据区中的数据项 也是可以更换,具体操作请参见本章第二节"地图页面"中的第3部分"地 图页面选项的操作"中的"更换数据区的显示数据"的内容。

## 同时显示两种坐标

在旅行计算机页面,您也可以同时显示两种坐标,具体操作方法请参 见本章第三节 "导航页面"中的 "同时显示两种坐标"的内容。 双坐标显示的情况见图3-5-6、图3-5-7所示:

![](_page_24_Picture_10.jpeg)

*《GARMIN* eTrex Vista 展 望 eTrex Vista 展 望

## 六、主菜单页面

主菜单页面中还包含了许多子页面,这些子页面增强了Vista的各项操 作功能。各子页面的功能描述如下,在后面的章节中将它们进行详细说明:

存点页面—把当前位置或地图中的任意位置作为航路点存储在Vista 中。

查找页面—可以查找下面多种航点,包括航路点、收藏夹中的航点、城 镇、出口、兴趣点、地址、十字路口。

航线页面—创建和存储航线,并可以求出航线所围区域的面积。

航迹页面—查询航迹和存储航迹,以及设置航迹记录方式。

设置页面—设置如下项目,时间格式、度量单位、背景光的时限和对 比度调节、输入/输出接口、方向基准以及系统工作模式。

工具页面—可以查询日月数据、日历备忘录、打猎钓鱼数据及使用航 迹测量面积。

主菜单页面底部显示了如下内容:背景光状态、时间和日期、电源情 况。电池图标将显示剩余的电量,时间和日期显示在窗口的中间,背景灯 亮时右侧的灯泡会出现亮光的样子。

## 设置机主信息

1) 在主菜单页面中, 用鼠标键打开选项菜单, 见图 3-6-a;

2)按下鼠标键打开机主信息设置页面,见图3-6-b;

3)在各栏目中输入相应的文字说明,并确认将页面最下方的"开机 显示"前面已经有"√"选中,如果需要重新输入全部内容的话,可以用 鼠标键打开页面上方的选项菜单,选择"全部清除"就可以了,见图3-6  $c<sub>i</sub>$ 

4) 按翻**页**键或者用鼠标键点击页面右上角的"×"符号, 就可以退 出机主信息页面。

*eTrex Vista* 展 望 45

![](_page_24_Picture_27.jpeg)

**ft) 文件以 "FinePrint pdfFactory Pro" 试用版创建 http://www.dffactory.com** 

*<br />
SCARMIN* 

![](_page_25_Picture_2.jpeg)

## 1、存点页面

您可以使用存点页面来将当前位置存储为航路点,以供日后查询。

## 创建航路点

● 将当前位置标志为航路点

1)在主菜单页面中,用鼠标键选择"存点"的图标,再按下鼠标键进 入(在任何页面下,只要您持续按住鼠标键3秒钟,将直接进入存点页面); 见图3-6-1

2)如果需要更改航路点的名称,就用鼠标键将光标移动到名称的区 域,再按下鼠标键就可以进行修改。输入方法参见第二章第13节"基本导 航操作"中"改变航路点名称"的内容;见图3-6-2

3)如果需要修改航路点的符号,就用鼠标键将光标移动到符号的区 域,再按下鼠标键,并用鼠标键从出现的符号列表中选择需要的符号,再 次按下鼠标键将完成修改。见图3-6-3

4) 用鼠标键按下屏幕下方的 "确定"按钮, 则将当前位置保存在航 路点中。

5)如果要取消创建航路点的操作,则在按其他键之前按一下翻页键 即可。

![](_page_25_Picture_12.jpeg)

6)存点页面的选项菜单中包括"加入收藏夹"、"加入航线中"、"观 察日月"、"查看打猎&钓鱼"、"删除航路点"等选项。见图3-6-4。您可 以将当前位置加入您的收藏夹,以方便您日后的查找,同样您也可以将城 镇、兴趣点等加入收藏夹。关于这些选项的操作,在本章后面的内容中,将 分别说明。

![](_page_25_Figure_14.jpeg)

## ● 在地图中创建航路点

1)在地图页面中,打开选项菜单,启动移动光标功能;见图3-6-5 2)移动鼠标键将光标箭头移动到想要创建航路点的位置;见图3-6-6

3)按下鼠标键,如果该位置是空白地区而不是地图项(兴趣点、路口 或道路等),再次按下鼠标键将直接进入前面的"存点页面";如果该位置 是地图项, 将显示地图项的信息; 见图3-6-7

4) 用鼠标键打开页面顶部的选项菜单,选择"另存为航路点"选项, 再按下鼠标键即可将此点存为航路点。见图3-6-8

● 手动输入坐标创建航路点

1)进入主菜单页面中的存点页面(或按住鼠标键直到出现存点页面);

2)将光标移到页面中的坐标区域,按下鼠标键,则出现一个数字键盘;

3)用数字键盘输入新的坐标,输入结束后,用鼠标键按下屏幕中的"确 定"按钮完成创建航路点的操作

46

![](_page_26_Picture_2.jpeg)

● 将兴趣点、城镇点等其它点存为航路点

1)利用查找功能,找到所需转换点(兴趣点或城镇点),并进入该点 的信息页面(参见下一节"杳找页面"的内容);

2) 用鼠标键打开顶部的选项菜单,选择"另存为航路点"的选项,将 此项存入航路点列表中。见上面的图3-6-7和图3-6-8。

## 设计航路点

设计航路点的功能,允许您用任何已有的航点作为参考点,根据与该 点的距离和方位建立一个新的航路点。

1)用查找功能,找出要作为参考点的航路点(参见下一节"查找页面" 的内容).

2)用鼠标键打开页面顶部的选项菜单,选择"设计航路点"选项。见 图3-6-9

3)在距离数据区内按一下鼠标键,将出现数字键盘。见图3-6-10

4)输入新航点与参考航点的距离;

5)用同样的方法在方位数据区内输入新航点与参考行点的方位后,按 下"确认"按钮将完成设计新航路点的操作。

![](_page_26_Picture_14.jpeg)

## 编辑航路点

位置

高度

您可以编辑航路点,改变它的图标、名称、位置坐标、高度等。

1)用查找功能找到需要编辑的航路点(参见下一节"查找页面"的内 容);

2)用鼠标键选择需要修改的属性的区域,如图标、名称、位置坐标、

高度等;

3)按下鼠标键出现键盘,用键盘输入新的数据后,再按下鼠标键关闭 键盘;

4) 用鼠标键选择屏幕下方的"确认"按钮, 完成编辑。

## 删除航路点

1)用查找功能找到要删除的航路点(参见下一节"查找页面"的内容);

2)从页面顶部的选项菜单中选择"删除航路点"的选项,按下鼠标键 即可完成删除操作。

## 2、查找页面

查找页面提供了查找已存位置(航路点)和地图项(兴趣点、城镇、出 口)的功能,您可以按名称或按距离两种方式查找。

您可以通过主菜单页面中的"查找"图标来打开查找菜单,也可以通

48

过按下查找键直接打开查找菜单。

查找菜单包括以下内容:

航 路 点—自己标志和存储的航点,可用作目的地或航线中的一个点;

收 藏 夹—熟悉或常用的航路点列表;

城 镇—地图中的城镇列表;

出 口—(目前未使用);

兴 趣 点—饭店、宾馆、博物馆、医院、学校等列表;

地 址—按街道名称进行查找;

十字路口—查找道路的交叉路口;

对每一类内容都有两种列表方式可供选择,"按名称"查找将列出地图 数据库中所有此类项内容,按"最近的"查找将只列出距离当前位置或地 图光标箭头较近的选项。

这些页都有一组子菜单,逐步指导您完成查找的过程,或使用这些航 点去创建航线等操作。

## 查找航路点

您创建并存储的航路点,可以用查找菜单中的"航路点"选项来查找, 您可以选择按"最近的"或"按名称"两种方式在航路点列表中查找。

航路点信息页面,显示航路点的名称或编号、图标、位置、高度、距 离、方位,以及导航、地图、确定三个功能按钮。

查找方法如下:

1)按查找键或从主菜单页面中的"查找"图标打开查找菜单;见图3- $6 - 11$ 

2)上下移动鼠标键选择"航路点"选项,再按下鼠标键将显示"最近 的"和"按名称"两个选项,选择其中一种查找方式,即可打开航路点列 表。见图3-6-12

3)如果在第2)步选择"按名称"则需要输入所查航路点的名称,或 按下翻页键或查找键进入列表,上下移动鼠标键选择要查找的航路点;见

*《GARMIN* 

图3-6-13

4)按下鼠标键后将显示出航路点的信息页面。图3-6-14

5)选择"导航"按钮,将建立一条到达该航路点的直线;选择"地图" 按钮, 将可以在地图上查看航路点的位置; 选择 "确定"按钮, 将关闭此 页面。

![](_page_27_Figure_23.jpeg)

6)页面顶部的选项菜单包括:加入收藏夹、加入航线中、设计航路点、 观察日月、查看打猎和钓鱼、复位、删除航路点。

7) 如果您要退出查找的操作,连续按动翻页键即可。

## 查找收藏夹

收藏夹中可以储存各种地图项(兴趣点、城镇等)和航路点,您可以 把比较常用的或是有特殊意义的点放在其中,以方便查找。您可以象上面介 绍过的查找航路点一样,从收藏夹的列表中查找这些点,而不必用"按名称" 或"最近的"选项。具体查找方法,和上面介绍的"查找航路点"相同。

## 查找城镇

利用查找菜单中的"城镇"选项,可以查找到地图中的城镇。同样您 可以用"最近的"或"按名称"两种方式,打开城镇的列表,并显示城镇 的信息页面。

50

eTrex Vista *展 望* **1999年 - 1999年 - 1999年 - 1999年 - 1999年 - 1999年 - 1999年 - 1999年 - 1999年 - 1999年 - 1999年 - 1999年 - 1999年 - 1999年 - 1999年 - 1999年 - 1999年 - 1999年 - 1999年 - 1999年 - 1999年 - 1999年 - 1999年 - 1999年 - 1999年 - 19** 

![](_page_28_Picture_0.jpeg)

在城镇的信息页面显示了城镇名称、规模、到当前点距离、方位等。见 图3-6-15。您可以用它导航,也可以将其存为航路点或加入到已知航线 中。具体的查找方法,和上面介绍的"查找航路点"相同。

![](_page_28_Picture_290.jpeg)

## 查找兴趣点

您可以用查找兴趣点选项,来查询定位附近的饭店、路标、公园、公 共建筑等等。

兴趣点分类表:

![](_page_28_Picture_291.jpeg)

您可以从以上某一类型中选出您所感兴趣的点。在兴趣点的的信息页面 中,您同样可以选择"导航"、"地图"和"确认"按钮,或选择顶部的选项 菜单把兴趣点加入某条航线中、设计新的航路点或另存为航路点等等。

查找兴趣点方法如下:

1) 按下查找键或通过主菜单页面的 "查找" 图标, 打开查找菜单;

2)选择"兴趣点"选项,再选择按"最近的"查找方式(对于兴趣点, 没有提供按名称的查找方式),打开兴趣点分类列表;见图3-6-16

3)在进一步选择所查类型的子类列表后,显示出此类兴趣点列表(对

![](_page_28_Picture_12.jpeg)

于有些类型不包含子类,而直接显示兴趣点列表);见图3-6-17 4)上下拨动鼠标键,选择要查找的兴趣点,再按下鼠标键以显示其信 息页面;见图3-6-18

![](_page_28_Figure_14.jpeg)

5)同航路点, 城镇一样, 对于兴趣点您也可以选择"导航", 在"地 图"上查看该兴趣点,或选择顶部的选项菜单,把该兴趣点加入某条航线 中、设计新航路点,或另存为航路点等。

6)如果您要退出查找的操作,连续按动翻页键即可。

## 查找地址

查找地址功能可以帮助您直接找到您所感兴趣的街道。查找方法如下:

1) 按下查找键或通过主菜单页面的"查找"图标, 打开查找菜单;

2)上下移动鼠标键选择"地址"选项,再按下鼠标键将进入查找地址 的页面;见图3-6-19

3)用鼠标键将光标移动到"街道"下面的输入框中,再按下鼠标键将 进入输入街道名称的页面;

4) 在输入街道名称后, 按下屏幕上的 "确定" 按钮, 或按下查找键将 光标移动到所要查找的街道名称上;见图3-6-20

5)再次按下鼠标键将回到查找地址的页面,在屏幕下方的文本框中将 会列出查找到的结果;见图3-6-21

52

![](_page_29_Picture_0.jpeg)

4) 用鼠标键将光标移动到查找结果的列表中,再向下移动鼠标键在列 表中找到所希望的街道,然后按下鼠标键将显示该街道的信息(页面顶部的 选项菜单包括:加入收藏夹、加入航线中、设计航路点、观察日月、查看打 猎和钓鱼);见图3-6-22

5)选择"导航"按钮,将建立一条到达该航路点的直线;选择"地图" 按钮,将可以在地图上查看该街道的位置(见图3-6-23);选择"确定"按 钮,将关闭此页面。

6)如果您要退出杳找的操作,连续按动翻页键即可。

![](_page_29_Picture_277.jpeg)

注:1、在本机地图中的某些街道是分段表示的,所以您在查找结果中 可能会看到同一街道的不同路段。

2、如果多个城市都有您要查找的街道,建议您在"城镇"的文本框中 输入要查找街道所在的城市名称,这将减少多余的查找结果。如果您要删除 所输入的城市名称, 在屏幕右上方的选项菜单中, 选择 "清除城镇"即可。

3、在查找结果的列表中本机地图中不包含门牌号信息,建议您在"数 字"一栏中输入"0"即可。

4、本机目前不支持"邮政编码"功能。

查找十字路口

查找路口的功能可以帮助您快速找到两条指定街道的交叉路口,查找

*eTrex Vista* 展 望 54 55

*《GARMIN* 

方法如下:

1)按下查找键或通过主菜单页面的"查找"图标,打开查找菜单;

2)上下移动鼠标键选择"十字路口"选项,再按下鼠标键将进入查找 十字路口的页面;见图3-6-24

3)按照上面查找地址的操作,分别在"第一条街道"和"第二条街道" 下的文本框中输入街道的名称,在屏幕下方的文本框中将会列出查找到的结 果;见图3-6-25

4)用鼠标键将光标移动到杳找结果的列表中,再向下移动鼠标键在列 表中找到所希望的街道,然后按下鼠标键将显示该街道的信息(页面顶部的 选项菜单包括:加入收藏夹、加入航线中、设计航路点、观察日月、查看打 猎和钓鱼);见图3-6-26

5)选择"导航"按钮,将建立一条到达该航路点的直线;选择"地图" 按钮,将可以在地图上查看该街道的位置(见图3-6-27);选择"确定"按 钮,将关闭此页面。

6)如果您要退出查找的操作,连续按动翻页键即可。

![](_page_29_Figure_20.jpeg)

注:1、如果多个城市都有您要查找的路口,建议您在"城镇"的文本框 中输入要查找街道所在的城市名称,这将减少多余的查找结果。如果您要删 除所输入的城市名称, 在屏幕右上方的选项菜单中, 选择"清除城镇"即可。 2、本机目前不支持"邮政编码"功能。

![](_page_29_Picture_23.jpeg)

![](_page_30_Picture_0.jpeg)

## 3、航线页面

在航线页面中,您可以利用一系列航点来创建一条航线,并使用这条 航线引导您到达最终目的地。Vista可以存储20条航线,每条航线可包括 50个航点。您可以在航线页面创建和修改航线,也可以从"查找"页面将 航点或其他点加到航线中。对于更复杂的航线,可以在计算机中用 MapSource软件来创建,之后传输到Vista中。

## 创建航线

1)通过主菜单页面的"航线"图标进入航线页面,该页面包括"新的" 按钮、航线列表和剩余的可用航线数量;见图3-6-28

2)用鼠标键选择"新的"按钮,将进入航线编辑页面;见图3-6-29

3) 在有下划线的空行处按一下鼠标键, 将打开查找菜单; 见图3-6-30

4)用查找菜单选择一个航点后显示出其信息页面(这里的航点可以是 航路点、城镇、兴趣点等),此时按一下"确定"按钮即可将此点放到航线 中;

5)重复第4)步的操作,给航线加入更多的航点,航线自动由航线中 的第一点和最后一点来命名。见图3-6-31

![](_page_30_Figure_9.jpeg)

### 从查找菜单中给航线加入航点

1)从查找菜单选出某一项(航路点、城镇或兴趣点)的某个点,并

56

![](_page_30_Picture_13.jpeg)

2) 从页面顶部的选项菜单中选择 "加入航线中"选项, 将出现已有 航线列表。见图3-6-32和图3-6-33

3)选择其中一条航线,再按一下鼠标键后,屏幕底部将显示"成功 加入航路点",该点将自动被加入到该航线的最后。

![](_page_30_Picture_17.jpeg)

![](_page_30_Picture_18.jpeg)

编辑航线

已创建的航线都可以进行各种编辑。进入主菜单页面,选择"航线" 图标进入航线列表,下面就各种操作分别加以说明:

● 删除航线中所有航路点

1)在航线列表中选择要编辑的航线,用鼠标键打开页面顶部的选项 菜单: 见图 3-6-34

![](_page_30_Picture_23.jpeg)

![](_page_30_Picture_25.jpeg)

![](_page_31_Picture_0.jpeg)

2)选择"全部删除"选项后,将出现提示"您真的要从航线中删除全 部航路点吗?",选择"是"即可。

● 航线反向

1)选择要编辑的航线,用鼠标键打开页面顶部的选项菜单;

2)选择"航线反向"选项后,将反转航线中的航点顺序,重复此操作 则恢复原来的航线。

● 复制航线

1)选择要复制的航线,用鼠标键打开页面顶部的选项菜单;

2)选择"复制航线"选项后,将在航线页面中出现复制的新航线,新 航线的名称在原航线名称后面自动加上数字"1",如果复制第二条则加上 数字"2"。当然,您也可以更换航线名称及对复制的航线进行编辑操作。

● 删除航线

1) 选择要删除的航线,用鼠标键打开页面顶部的选项菜单;

2) 选择"删除航线"选项后, 将出现提示"您真的要删除航线", 选 择"是"即可。

● 恢复航线页面的缺省设置

1)选择要编辑的航线,用鼠标键打开页面顶部的选项菜单;

2)选择"恢复出厂设置"选项后,则航线页面的显示将恢复出厂设置。

● 编辑航线上的航点

1)选择要操作的航线,从航线中选择要编辑的航点,按下鼠标键后将 弹出航点选项菜单;见图3-6-35

![](_page_31_Figure_16.jpeg)

*《GARMIN* 

 $\sim$ 

2)选择"编辑"选项,再按下鼠标键将显示航点的信息页面;

3)按照前面介绍过的编辑航点的方法进行编辑,选择"确定"按钮将 返回航线列表。

● 在航线中插入新的航点

1)选择要编辑的航线,选择要插入新航点的位置(插入的新点将放在 当前航点的前面),再按下鼠标键将弹出航点选项菜单;

2)选择"插入"选项,按下鼠标键将弹出查找菜单,按照前面介绍过 的查找航路点,城镇或兴趣点的方法,找到要插入的航点;

3)选定新的航点后,将显示被选点的信息页面,按下"确定"按钮即 可将此点插入到航线中。

● 从航线中删除某航点

1)从航线的航点列表中选择要删除的航点,按下鼠标键将出现航点选 项菜单;

2)选择"删除"选项,即可从航线中删除此航点。

● 替换航线上的航点

1)从航线的航点列表中选择要替换的航点,按下鼠标键将弹出航点选 项菜单;

2)选择"替换"选项,按下鼠标键将弹出查找菜单,选择要加入航线 的新的航点;

3)在该新航点的信息页面中,按屏幕上的"确定"按钮,将实现航点 的替换。

● 改变航线上航点的顺序

1)从航线的航点列表中选择要改变顺序的航点,按下鼠标键将弹出航 点选项菜单;

2)选择"排序"选项,按下鼠标键后,将在此航点名称左侧出现上下 两个箭头(若是首尾点则只有一个箭头);见图3-6-36

3)上下移动鼠标键,将改变该航点的排列顺序,再按一下鼠标键将完 成排序。

58

*<br />
SCARMIN* eTrex Vista 展 望 eTrex Vista 展 望

![](_page_32_Picture_249.jpeg)

在地图上编辑航线

您可以直接在地图上对航线进行编辑的工作,例如增加或编辑航点等。

● 编辑或删除航线上的航点

1)从航线列表中选择需要编辑的航线,并按下鼠标键进入该航线页面;

2)选择页面底部的"地图"按钮,将在地图上显示出此航线;见图3-  $6 - 37$ 

3)用鼠标键移动光标箭头到需要编辑或删除的航路点上,再按下鼠标 键将弹出选项菜单,选择"编辑"则进入编辑该航点的页面,或选择"删 除"则将此点从该航线中删除。见图3-6-38

![](_page_32_Picture_9.jpeg)

● 查看航线上的下一个航点

60

1) 重复上述第1)步和第2)步;

2)用鼠标键移动箭头到当前需要查看的航路点上,按一下鼠标键将弹 出选项菜单,选择"下一个"选项,箭头将自动移动到航线中的下一个航 点上(最后一个航点的下一个是第一个)。

● 在航线两端增加航点

1) 重复上述第 1) 步和第 2) 步;

2)用鼠标键移动箭头到航线的一个端点,按一下鼠标键则出现选项菜 单;见上面的图3-6-38

3)选择"加入转向"选项,则箭头下面显示"ADD"字样(见图3- 6-39),此时把箭头移动到某一地图项或某一位置处,再按一下鼠标键;

4)若是已知地图项,则被直接加入到航线中,成为新的端点;否则, 将显示存点页面建立新的航路点,按下"确定"按钮后再返回地图页,再 次按下鼠标键就会将此点加入到航线中,成为新的端点。见图3-6-40

![](_page_32_Picture_20.jpeg)

● 在航线中间增加航路点:

1) 重复上述第 1) 步和第 2) 步;

2)移动箭头到航线上某两个航点间的航段上,航线变细说明已经被选 中(见图3-6-41),按下鼠标键,则箭头下面将显示"ADD"字样,

3)此时移动箭头到某一个地图项或某一位置处按一下鼠标键,若是已 知地图项,则被直接加入到航线中,成为新的航路点;否则,将显示存点

![](_page_32_Picture_25.jpeg)

![](_page_32_Picture_26.jpeg)

页面建立新的航路点,按下"确定"按钮后再

返回地图页,再次按下鼠标键就会将此点加入到航线中,成为新的航 路点。见图3-6-42

![](_page_33_Figure_3.jpeg)

使用航线导航

使用航线导航时,在地图页面将会显示您的运动情况、航线的位置以 及航线上的航点等;在导航页面,则提供了罗盘和方位指针为您导航。

使用航线导航的步骤如下:

1)从航线列表中选择要导航的航线,并进入航线页面;

2) 用鼠标键按下页面底部的"导航"按钮, 开始导航, 此时Vista将 自动切换到导航页面;

3)在导航页面可以看到方向信息,在地图页面可以观察到所显示的航 线、当前位置以及运动情况;

4)如果要停止导航功能,可以在导航页面或地图页面的选项菜单中选 择"停止导航"选项,或者在航线页面中,按下屏幕上的"停止"按钮。

## 面积计算

使用航线求面积的方法,又被称为面积计算器。对于面积计算器,Vista 计算出的是,由这几个点做为顶点所围成的一个多边形的面积。Vista中的 每条航线可以有50个航点,也就是说使用面积计算器,最多可以求一个50

62

*《GARMIN* 

边形的面积。方法如下:

1)在主菜单页面中选择 "航线" 图标, 打开航线列表;

2)选择由被测区域顶点按顺序所组成的航线(建立此航线,请参见本 节开始所介绍的"创建航线"的内容),并按下鼠标键进入该航线页面;

3)用鼠标键打开页面顶部的选项菜单,在其中选择"面积计算"选项; 见图3-6-43;

4)按下鼠标键确认后,Vista会自动计算出该航线所围的面积。见图  $3 - 6 - 44$ 

## 航线页面的数据区

当您使用航线导航功能时,显示在航线页面下方数据区里的数据,可 以提供出许多有用的专门涉及到航线导航的信息,这些数据项只在航线页 面中显示。见图3-6-45

![](_page_33_Figure_22.jpeg)

#### 各选项及其说明如下:

航点距离—从第一个航点到所选择的航点的距离 航段方向—所选择的航点与上一个航点的方向 航段距离—所选择的航点与上一个航点的距离 航段时间—按照当前速度从上一个航点到所选择的航点需要花费的时间 航点时刻—按照当前速度到达所选择航点的时刻

*eTrex Vista* 展 望 63

航点时间—按照当前速度到达所选择航点需要花费的时间

航点日出—所选择的航点上的日出时间

航点日落—所选择的航点上的日落时间

方向指示器—指向下一航点方向的箭头

和其他页面中所介绍过的数据区一样,航线页面的数据区也是可以按 照自己的需要定制的:

1)用鼠标键选择航线页面的某一数据区,按下鼠标键将显示出数据选 项的列表;

2)选择要查看的数据选项,再按一下鼠标键就会将其放入数据区。

## 4、航迹页面

eTrex Vista会在地图页面中沿着您的运行线路画出一条轨迹,我们称 为"航迹"。航迹包含了沿路所有点的信息,包括时间和位置。您可以利用 已经存储的航迹进行导航。航迹是以点的形式记录在机器内的,目前的 Vista可直接记录航迹的空间已经达到了1万点。航迹点空间的使用情况通 过百分比的数值来显示。

Vista的"返航"功能将会带着您沿着原来的运行路线返回,而不需要 标志任何航路点。此外,"返航"功能还允许您从两个方向利用航迹来导航, 从开始端或结束端。

Vista中能够存储10条航迹。航迹只有在接收机收到卫星信号且已定位, 并已打开航迹功能时开始记录。您也可以自己设置记录航迹的距离间隔、时间 间隔或自动记录,还可以用页面的选项菜单来删除所有已存储的航迹。

如果要保存一条航迹或使用返航功能,最好在开始行进前清除航迹记 录。目前航迹所占用内存的百分比显示在屏幕上方的窗口内。清除航迹记 录后,百分比显示为0。当显示99%时,最新的航迹将开始覆盖最早的航 迹,为避免丢失您需要的航迹,必须在达到99%前存储航迹。

已经存储的航迹也可以在您航行时,显示在地图页面上。

# *<br />
default*

1)选择主菜单页面的"航迹"图标,进入航迹页面,该页面上有航迹 记录的开/关键、航迹列表和剩余可存储的航迹数量;见图3-6-46

2)按下屏幕上的"关"按钮将暂停记录航迹,按下"开"按钮将开启 记录航迹功能,被选中的开关显示为凹下去;

3) 按下屏幕上的"存储"按钮后, Vista将显示"请选择起始时间"; 见图3-6-47

4)用鼠标键选择要存储的时间和日期,选定后按一下鼠标键将显示 "正在存储航迹";

5)存储之后自动进入已存航迹的页面。在已存航迹页面中,显示了航 迹名称(您可以修改航迹名称,缺省值为日期加序号)、航迹总距离、面积 和带确认框的"在地图上显示"选项,以及屏幕底部的"返航"和"确定" 两个按钮;见图3-6-48

![](_page_34_Figure_21.jpeg)

6)按"确定"按钮将返回航迹页面,按"返航"按钮则启动返航功能, 此时有两个选项"结束"和"开始"作为使用该航迹导航的起点,选定其 中一个按一下鼠标键将启动导航功能,同时自动进入导航页面;

7)航迹页面所显示的面积,是该航迹所围封闭区域的面积,其面积单 位含义如下:

64

![](_page_35_Picture_308.jpeg)

![](_page_35_Picture_309.jpeg)

![](_page_35_Picture_310.jpeg)

#### 删除航迹或显示航迹高度变化曲线

. . . .

1)在航迹页面顶部的选项菜单,有"删除航迹"和"查看高度图表/ 查看地图"的选项;见图3-6-49

2)选择"删除航迹"将把所选航迹删除,选择"查看高度图表",将以 高度变化曲线的形式来显示航迹(见图3-6-50)。

### 设置航迹选项

1)选择航迹页面顶部的选项菜单, 按一下鼠标键显示出菜单选项;见 图3-6-51

2) 选择"设置航迹记录"后将出现设置页面(见图3-6-52);

3)您可以用鼠标键在确认框中输入"√",以选定"满时从头开始"的 航迹记录方式,否则,在航迹记录到99%后将不再记录航迹。

![](_page_35_Picture_10.jpeg)

4)您可以选择"记录方法"和"间隔"区域, 包括按时间记录或按距 离记录,以及让Vista自动记录(出厂默认设置)。"间隔"选项的内容,将 随着"记录方法"选项内容的变化而变化。

*《GARMIN* 

5、设置页面

设置页面可以帮助您,按照需要来定制自己的eTrex Vista的数据信息。 在这里可以设置时间,设置量度单位,设置背景光及对比度,设置方向基 准,设置输入/输出接口,以及设置系统操作模式。

在主菜单页面上选择"设置"图标,将显示出设置菜单页面的各个子 页面的选项。

更改各项设置的操作基本相同,在这里将做统一的说明:

1)在主菜单页面中,选择"设置"图标进入设置页面,该页面包括六 个子页面:时间、单位、显示、航向、接口和系统;见图3-6-53

2)进入要更改设置的子页面,用鼠标键将光标移动到要更改设置的数 据项上;

3)按下鼠标键将会弹出一个关于所选数据项的参数列表,上下移动鼠 标键选择新的设置参数,再按下鼠标键确认对设置的修改;

4)在确认修改前,按下翻页键将取消修改的操作,再次按下翻页键将 退出设置页面,返回主菜单页面。

## 设置时间页面

您可以设置时间以适应您所在的位置,或适应世界上的任何位置。见 图3-6-54

时时乙

![](_page_35_Picture_23.jpeg)

![](_page_35_Picture_311.jpeg)

eTrex Vista **Bandales Alternative Controller and the controller of the controller of the controller of the controller of the controller of the controller of the controller of the controller of the controller of the contro** 66

![](_page_35_Picture_26.jpeg)

![](_page_36_Picture_0.jpeg)

● 时间格式—可以选择12或24小时格式。当选择12小时格式时, 时 间将按12小时循环,AM表示上午,PM表示下午;当选择24小时格式时, 时间将按24小时循环显示。

● 时区—可以任意设置为24个世界时区之一。对于中国地图用户,选 择"中国/香港"即可。当选择"Other"时,可以输入UTC时间偏移量(也 就是与格林威治的时差)。UTC时间偏移量请参见附录。

● 夏时制—可以被打开、关闭,或设为自动。

## 设置单位页面

单位特性的设置,对于了解地图坐标和地理数据知识的人更容易使用。 本页包括如下内容(见图3-6-55):

● 位置显示格式—选择不同的坐标格式,缺省的坐标格式为"hddd° mm.mmm",既用度和分显示经纬度,这是最常用的形式。

● 地图基准—每个地图都是基于一个地图基准(地球形状的参考模 型)来绘制的。缺省设置为WGS84 坐标。

![](_page_36_Picture_8.jpeg)

注: 如果Vista提供的选项列表中, 没有您所需要的坐标格式和地图基 准,您可以在上两个选项中选择"User UTM Grid"和"User"来建立自己 的坐标系。使用北京54坐标的用户,请参见第二章"速查手册"的第12节 的内容来建立新的坐标系。

![](_page_36_Picture_10.jpeg)

![](_page_36_Picture_11.jpeg)

- 距离/速度—选择公制、英制或航海来表示速度和距离。
- 高度/垂直速度—选择米或英尺来表示高度和升降速度。

## 设置显示页面

您可以设定背景光开启的时间和屏幕对比度,以达到最佳显示效果 (见图3-6-56)。

![](_page_36_Picture_16.jpeg)

● 背光时间—可选择 "常开" 或延时15秒、30秒、1分钟和2分钟。

● 对比度调节器—用鼠标键选择滑动杆后,再上下拨动鼠标键就可以 调节屏幕的明暗程度。

## 设置航向页面

有三种航向显示和四种北向4北向基准可供选择(见图3-6-57)。

![](_page_36_Picture_21.jpeg)

![](_page_37_Picture_0.jpeg)

● 显 示—可选择"文字"、"度数"和"MILS"。其中,选择"文字"则 所有的方向将用文字来表示,例如"北"、"东北"等;选择"度数"则所有的 方向将用度数来表示;"MILS"又称"密位",是一种军用度量角度的单位。

● 北基准—可选择"真北"、"自动磁方向"、"网格"和"用户自定义"。 当选择"用户自定义"时,可以通过数字键盘用鼠标键来输入磁偏角。Vista的 电子罗盘或GPS罗盘,将根据此处设置的"北基准"来确定各种方位和角度。

● 设定速度限制—当速度超过此值时,将自动启用GPS罗盘。

● 设定时间限制—当速度低于上面所设定的速度值,且时间超过此处 设置的时限,将自动启用COMPASS罗盘。

#### 设置接口页面

在接口设置页面中,您可以选择7种不同的输入输出串行数据格式或 关闭接口。这一功能用来连接外部的NMEA设备、信标接收机或计算机等。 为了有效地使用这些功能,需要您有关于这些应用的相关工作知识。

下面是每一种格式的介绍(见图3-6-58):

![](_page_37_Picture_8.jpeg)

● GARMIN数据传输—GARMIN的数据格式, 用来与计算机交换航路

点、航迹、航线或地图等信息。

● GARMIN DGPS —可以使用 GARMIN 的信标接收机、标准的 RTCM SC-104和其他DGPS设备作为GPS差分信号的输入。

文件以 "FinePrint pdfFactory Pro" 试用版创建 <http://www.pdffactory.com>

![](_page_37_Picture_12.jpeg)

*&GARMIN* 

● NMEA输入/输出—支持标准的NMEA0183 2.3版本的导航数据输 入/输出。

● 文本输出—将时间、位置和速度等信息以ASCII码文本格式输出。 无输入功能。

● RTCM输入—可以使用标准的RTCM SC-104格式的数据作为GPS 差分信号的输入,无任何输出功能。

● RTCM 入 /NMEA 出—可以使用标准的 RTCM SC-104 格式数据作 为GPS差分信号的输入,支持标准的NMEA0183 2.3版本导航数据输出。

● RTCM入/文本出—可以使用标准的RTCM SC-104格式数据作为GPS 差分信号的输入,将时间、位置和速度等信息以ASCII码文本格式输出。

● 无一关闭接口功能。

如果选择了GARMIN DGPS 或RTCM入/NMEA出,将提供附加区域选 项,用来从Vista直接控制GARMIN差分信标接收机(如GBR 21 & GBR 23)。 当信标接收机显示"扫描"时, 调谐工作将自动进行扫描; 当选择"用户 自定义"时,您可以自己输入信标频率和比特率,手动调谐信标接收机。请 参考相关信标接收机的用法。

设置系统页面

系统页面包含以下选项(见图3-6-59):

| 系统                     |     |
|------------------------|-----|
| 全球定位系统                 |     |
| 省电模式                   |     |
| 广域差分系统                 |     |
| 启用                     |     |
| 罗盘                     | 设言  |
|                        | 따또. |
| 晶度计                    |     |
| 息动GPS校正功能              |     |
| 存储器已使用                 |     |
|                        | 57. |
| 15:82:19<br>2002-86-17 |     |
|                        |     |

图3-6-59

![](_page_38_Picture_0.jpeg)

● 全球定位系统—也就是GPS的工作模式,包括"正常模式", "省电 模式"、"关闭GPS"和"演示模式"。其中的"省电模式"、"关闭GPS"和 "演示模式"可以节省电池电量的消耗;"省电模式"将减小利用卫星信号 定位的更新速率; "关闭GPS"将完全停止卫星信号的接收; "演示模式"也; 将关闭GPS,同时可以进行模拟导航。

● 广域差分系统—可选择启用或关闭。目前中国地区无法接收到该系 统信号,此项应选择关闭。如果需要在该系统覆盖的区域使用,请注意上 面全球定位系统的工作模式要选择"正常模式",数据接口不能选择有关 RTCM输入的接口。

● 罗 盘—可选择电子罗盘的开或关。

● 高度计—可选择启用或关闭GPS校准高度的功能。

本页面底部显示了存储器用量、电源状态、时间和日期以及背景光状态。

6、工具页面

工具页面提供了6个工具来增强Vista的功能(见图3-6-60),它们的功 能分别为:查询某时某地日月的运行情况、按月显示日历以及添加注释、查询 某时某地打猎和钓鱼的最佳时间、测量区域面积、计算器,以及跳伞指挥。

选择某一工具的图标,再按一下鼠标键将进入相关的页面。

## 日 月

本工具以图形的方式提供了太阳和月亮随指定的日期、时间和地点的 变化情况,包括太阳和月亮的升落时间。

您可以用屏幕底部的"▶"按钮,使太阳和月亮从指定的时间开始做 模拟运动(见图3-6-61)。通过按中间的按钮可以显示月亮在不同时刻的 不同相位。最右边的按钮是停止钮。

● 设置日期和时间:

1)对于日期和时间,用鼠标键选定一个区域,再按下鼠标键,然后用 数字键盘开始单个字符输入。见图3-6-62

*《GARMIN* 

2)要显示当前日期和时间,用鼠标键打开页面顶部的选项菜单,选择"用 当前时间"的选项,再按一下鼠标键即可完成当前时间的设定。见图3-6-63

![](_page_38_Picture_16.jpeg)

### ● 设置位置:

1)用鼠标键选定位置栏,按下鼠标键后将出现一个选项菜单;见图3-6-64

2)如果选择"当前位置",则位置栏中将显示"当前位置",页面上反 映的是当前位置观察日月的情况;

3)如果选择"使用地图",则进入地图页面,您可以使用地图上的光 标箭头选择需要查看的位置,再按一下鼠标键即可;见图3-6-65

1)如果选择"使用查找菜单",则进入查找页面,用该页面的操作方 法找到需要查看的点,再按鼠标键确认即可。

![](_page_38_Picture_22.jpeg)

THTTS 2 10 11 12 13 14 15 16 88 18 19 20 21 22 23 24 25 26 27 28 25

*eTrex Vista* 展 望 73

72

![](_page_39_Picture_0.jpeg)

日 历

本工具提供了一个按月显示的日历(见图3-6-66),并可以为每一天加入 参考注释。您可以存储100个注释,每一个注释不超过14字符或者7个汉字。

● 设置月和年:

1)进入日历页面后,将光标移到年份和月份左右的小三角上,右边的 小三角可以增加月份,按一下鼠标键增加一个月;左边的小三角可以减小 月份,按一下鼠标键减小一个月;

2)如果要选择当前日期,则利用页面顶部的选项菜单,选择"设置当 前日期"即可。

● 为选择的日期添加注释:

1)用鼠标键在日历上选择需要加注释的日期,再按下鼠标键后将出现 选项菜单,选择"新的注释"选项;见图3-6-67

2)用出现的输入键盘来输入注释内容,所输入的内容将出现在屏幕下 方的信息框中;见图3-6-68

3)如果要编辑或删除注释则在已有注释的日期上按一下鼠标键,在出 现的选项菜单中选择"编辑注释"或"删除记录"即可;见图3-6-69

4)在此选项菜单中也可以进行"观察日月"和"查看打猎&钓鱼"。

![](_page_39_Figure_11.jpeg)

## 打猎和钓鱼

本工具可以帮您计算,在选择的地点和日期去打猎和钓鱼的最佳段和

*e GARMIN* 

and the property of the

预计产量。见图3-6-70

![](_page_39_Picture_271.jpeg)

● 设置日期:

1)对于日期和时间,用鼠标键选定一个区域,再按下鼠标键,然后用 数字键盘开始单个字符输入。

2)要显示当前日期和时间,用鼠标键打开页面顶部的选项菜单,选择 "用当前时间"的选项,再按一下鼠标键即可完成当前时间的设定。

● 设置位置:

1) 用鼠标键选定位置栏, 按下鼠标键后将出现一个选项菜单;

2)如果选择"当前位置",则位置栏中将显示"当前位置",页面上反 映的是当前位置打猎和钓鱼的情况;

3)如果选择"使用地图",则进入地图页面,您可以使用地图上的光 标箭头选择需要查看的位置,再按一下鼠标键即可;

4)如果选择"使用查找菜单",则进入查找页面,用该页面的操作方 法找到需要查看的点,再按鼠标键确认即可。

#### 面积计算

Vista共有两种测面积方法,一种是面积计算器,即航线测面积法,它能够 测出由航线上的所有航点组成的多边形的面积(具体方法请参见本章第六节 "主菜单页面"中第3部分"航线页面"中的面积计算部分)。另一种是这里要

74

*eTrex Vista* 展 望 75

# **ft) 文件以 "FinePrint pdfFactory Pro" 试用版创建 http://www.dffactory.com**

![](_page_40_Picture_1.jpeg)

介绍的航迹测面积法,它所测的面积是由航迹所围成的区域的面积。

测量方法如下:

1)选择工具页面中的"面积计算"图标,按下鼠标键进入测量面积的 页面;见图3-6-71

2) 用鼠标键按下屏幕上的"开始"按钮;

3)沿着要测量区域的边界走出一个闭合轨迹;

4)回到起点后,用鼠标键按下屏幕上的"停止"按钮, Vista会自动 计算出闭合航迹所围成的面积;见图3-6-72

5) 您也可以将此航迹及其面积存储在Vista中, 以供日后查询;

6)如果您没有走完闭合的曲线就选择了"结束"按钮,Vista将会自动 把您的停止点与起点连接起来,求出已走过的航迹和这条直线所围的面积。

![](_page_40_Figure_10.jpeg)

## 面积单位的含义如下:

![](_page_40_Picture_244.jpeg)

注: 只有当您的Vista在定位的状态下,所测得的面积才是准确的面积。 如果所测区域的形状比较规则,建议使用本章第六节"主菜单页面"中第3 部分"航线页面"中的航线面积计算的方法进行测量。

![](_page_40_Picture_14.jpeg)

![](_page_40_Picture_15.jpeg)

## 计算器

Vista提供了计算器功能,可以帮助您进行各种常规的运算。计算器分 为标准型和科学型,见图3-6-64和图3-6-65。您可以通过本页面上方的 选项菜单在两种类型间进行切换。

![](_page_40_Picture_245.jpeg)

![](_page_40_Picture_19.jpeg)

图3-6-64 图3-6-65

## 跳伞指挥

Vista还提供了跳伞指挥功能,可以自动选择向着陆点或跳伞点导航。 在跳山跳伞指挥页面中,可以选择跳伞类型、着陆点、下降高度、位移、方 位、风况和某些跳伞常量。见图3-6-66

![](_page_40_Picture_246.jpeg)

![](_page_41_Picture_1.jpeg)

附 录

**PDF** 文件以 "FinePrint pdfFactory Pro" 试用版创建 <http://www.pdffactory.com>

![](_page_41_Picture_2.jpeg)

# 附录 B: 时差表

![](_page_41_Picture_534.jpeg)

 $\overline{\phantom{a}}$ 

*eTrex Vista* 展 望 **78**  $\blacksquare$  *eTrex Vista*  $\blacksquare$  **79**  $\blacksquare$  **79**  $\bl$ 

 $\sqrt{a}$ 

 $+01.00$  $+02.00$  $+03.00$  $+04.00$  $+05.00$  $+06.00$  $+07.00$  $+08.00$  $+09.00$  $+10.00$  $+11.00$  $+12.00$ 

Y

![](_page_42_Picture_2.jpeg)

附录 C:配件

标准配件:

携带绳索:

在接收机底部有一个系绳索用的小槽,将此绳系上便于携带。 操作手册:

中文使用说明书

## 可选附件:

汽车安装支架:

临时或永久地安装在汽车上。

携带皮套:

可以夹在腰带上,且便于携带。

数据电缆:

用于数据输入/输出的电缆,一端是接eTrex Vista的接口,另一端是 与计算机串口连接标准RS-232接口。

MapSource地图数据光盘:

用于Vista与计算机之间航点、航线、航迹和地图数据的传输,以及编 辑这些数据。

车载感应式天线:

用于在车内使用GPS时,使用车载感应式天线可增强GPS手持机接收 卫星信号的效果。

*《GARMIN* 

## 附录 D:数据接口

接口格式在接口设置中选定,Vista的输入/输出是RS-232标准,可 以很容易地接到多种外部设备上,包括PC机、差分信标接收机、航海领航 接收机、另一台GPS接收机等。

Vista 支持NMEA 0183 2.3版本数据格式,且能够驱动3台NMEA设

备。

NMEA 0183 2.3版本数据格式支持下列语句: GPGGA、GPGLL、GPGSA、GPGSV、GPRMB、 GPRMC、GPRTE、GPWPL、GPBOD GARMIN 专用语句: PGRME(估计误差)、PGRMZ(海拔高度)、 PSLIB(信标接收机控制) DGPS(差分GPS)修正可以从数据输入线接收RTCM SC-104 2.0 版

本数据格式,GARMIN GBR 21 是推荐用于Vista的信标接收机,其它带有 RTCM正确格式的信标接收机也可以使用,但不能正确地显示情况或不允许 由Vista控制。

Vista可以用数据电缆连接到一个串口,查阅数据线接线图和Vista的数 据连接形式。

PC机接口电缆允许您把eTrex Vista连接到PC机兼容的计算机串行口 上。

80

eTrex Vista *展 望* **21 a** 81

**ft) 文件以 "FinePrint pdfFactory Pro" 试用版创建 http://www.dffactory.com** 

![](_page_43_Picture_1.jpeg)

## 附录 E:简单故障检修

![](_page_43_Picture_407.jpeg)

![](_page_43_Picture_4.jpeg)

附录F 坐标系统参数计算

● 搜集应用区域内 GPS "B"级网三个以上网点 WGS84 坐标系B、L、 H 值及我国坐标系(BJ54 或西安 80)B、L、h、x 值。

(注:B、L、H分别为大地坐标系中的大地纬度、大地经度及大地高,h、 x分别为大地坐标系中的高程及高程异常。各参数可以通过各省级测绘局或 测绘院具有"A"级、"B"级网的单位获得。)

● 计算不同坐标系三维直角坐标值。计算公式如下:

 $X=$  (N+H) cosBcosL

Y= (N+H) cosBsinL

 $Z=[N(1-e^2) +H]sinB$ 

不同坐标系对应椭球的有关常数详见下表:

![](_page_43_Picture_408.jpeg)

● 注:X、Y、Z为大地坐标系中的三维直角坐标;A为大地坐标系对 应椭球之长半轴; e<sup>2</sup>为大地坐标系对应椭球第一偏心率; F为对应椭球之扁 率, N为该点的卯酉圈曲率半径, N=A∕(1-e<sup>2</sup>sin<sup>2</sup>B)¼2, H=h+x, 该处H为 BJ54或西安80坐标系中的大地高)

● 求出 DX, DY, DZ, DA, DF。

即利用WGS84 坐标系的X、Y、Z及A、F值,减去我国坐标系的对应 值,得出实现坐标系统转换的五个参数。(应算出WGS84与北京和西安坐 标系两套参数。)

● 参数验证。

参数计算之后必须对其进行验证。验证的方法是在应用区域内选择5

82

![](_page_43_Picture_21.jpeg)

![](_page_44_Picture_1.jpeg)

个以上水准点进行实测,实测值与测绘部门提供的理论值对比,如果最大 误差不大于15米,平均误差不大于10米,则计算出的参数可以使用,否 则要重新计算或查找出现问题的原因。

**fth** 文件以 "FinePrint pdfFactory Pro" 试用版创建 <http://www.pdffactory.com>

![](_page_44_Picture_3.jpeg)

## 附录 G 注意事项

- 驾驶车辆时请不要操作GPS接收机。若需要使用GPS接收机,应在先将 车停好。
- 不要在汽车的安全气囊上方或使用安全气囊的区域放置您的GPS接收机。
- 某些特殊场所, 如飞机、医院、加油站等地方, 规定了不允许使用电 子设备,请按照他们的要求关闭您的GPS接收机。
- 请注意每种GPS接收机的温度范围,温度过高或过低都会影响GPS的 性能和使用寿命。
- 请使用正品电池,质量差的电池可能会对GPS接收机的性能和寿命有 影响。
- **请勿自行拆卸GPS接收机。**
- 尽管大多数GARMIN的GPS接收机的防水指标是IPX7(水下1米/半小 时),但不要长期将其放在有水或者潮湿的地方。
- **不要将GPS接收机放入火中。**
- 不要摔打、敲击或者剧烈震动GPS接收机,以免损坏其中的电子器件。